# Altivar Machine 320 Variateurs de vitesse pour moteurs synchrones et asynchrones

# Manuel ATV Logic

04/2016

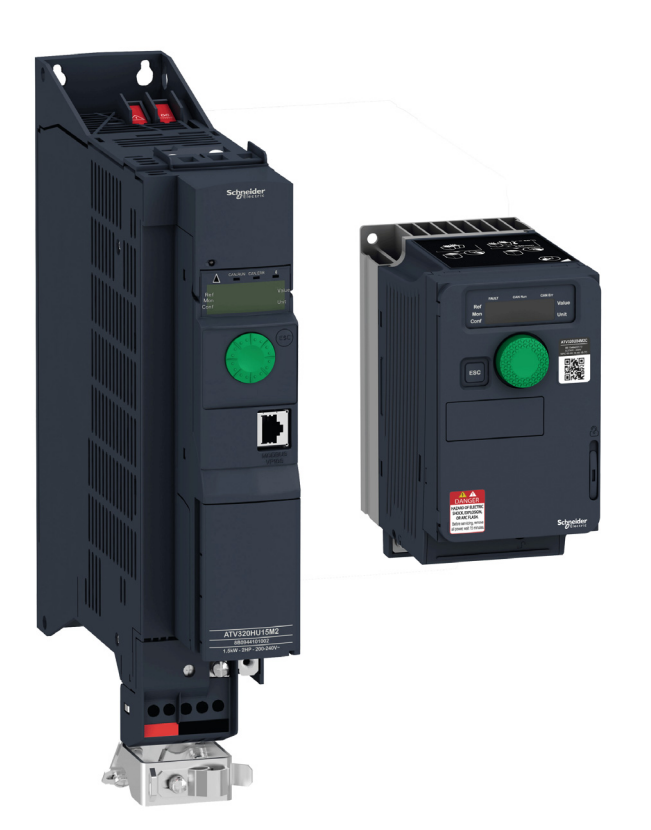

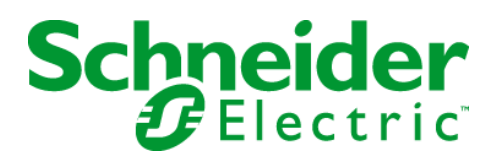

Le présent document comprend des descriptions générales et/ou des caractéristiques techniques des produits mentionnés. Il ne peut pas être utilisé pour définir ou déterminer l'adéquation ou la fiabilité de ces produits pour des applications utilisateur spécifiques. Il incombe à chaque utilisateur ou intégrateur de réaliser l'analyse de risques complète et appropriée, l'évaluation et le test des produits pour ce qui est de l'application à utiliser et de l'exécution de cette application. Ni la société Schneider Electric ni aucune de ses sociétés affiliées ou filiales ne peuvent être tenues pour responsables de la mauvaise utilisation des informations contenues dans le présent document. Si vous avez des suggestions, des améliorations ou des corrections à apporter à cette publication, veuillez nous en informer.

Aucune partie de ce document ne peut être reproduite sous quelque forme ou par quelque moyen que ce soit, électronique, mécanique ou photocopie, sans autorisation préalable de Schneider Electric.

Toutes les réglementations de sécurité pertinentes locales doivent être observées lors de l'installation et de l'utilisation de ce produit. Pour des raisons de sécurité et afin de garantir la conformité aux données système documentées, seul le fabricant est habilité à effectuer des réparations sur les composants.

Lorsque des équipements sont utilisés pour des applications présentant des exigences techniques de sécurité, suivez les instructions appropriées.

La non-utilisation du logiciel Schneider Electric ou d'un logiciel approuvé avec nos produits matériels peut entraîner des blessures, des dommages ou un fonctionnement incorrect.

Le non-respect de cette consigne peut entraîner des lésions corporelles ou des dommages matériels.

© 2016 Schneider Electric. Tous droits réservés.

## Table des matières

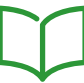

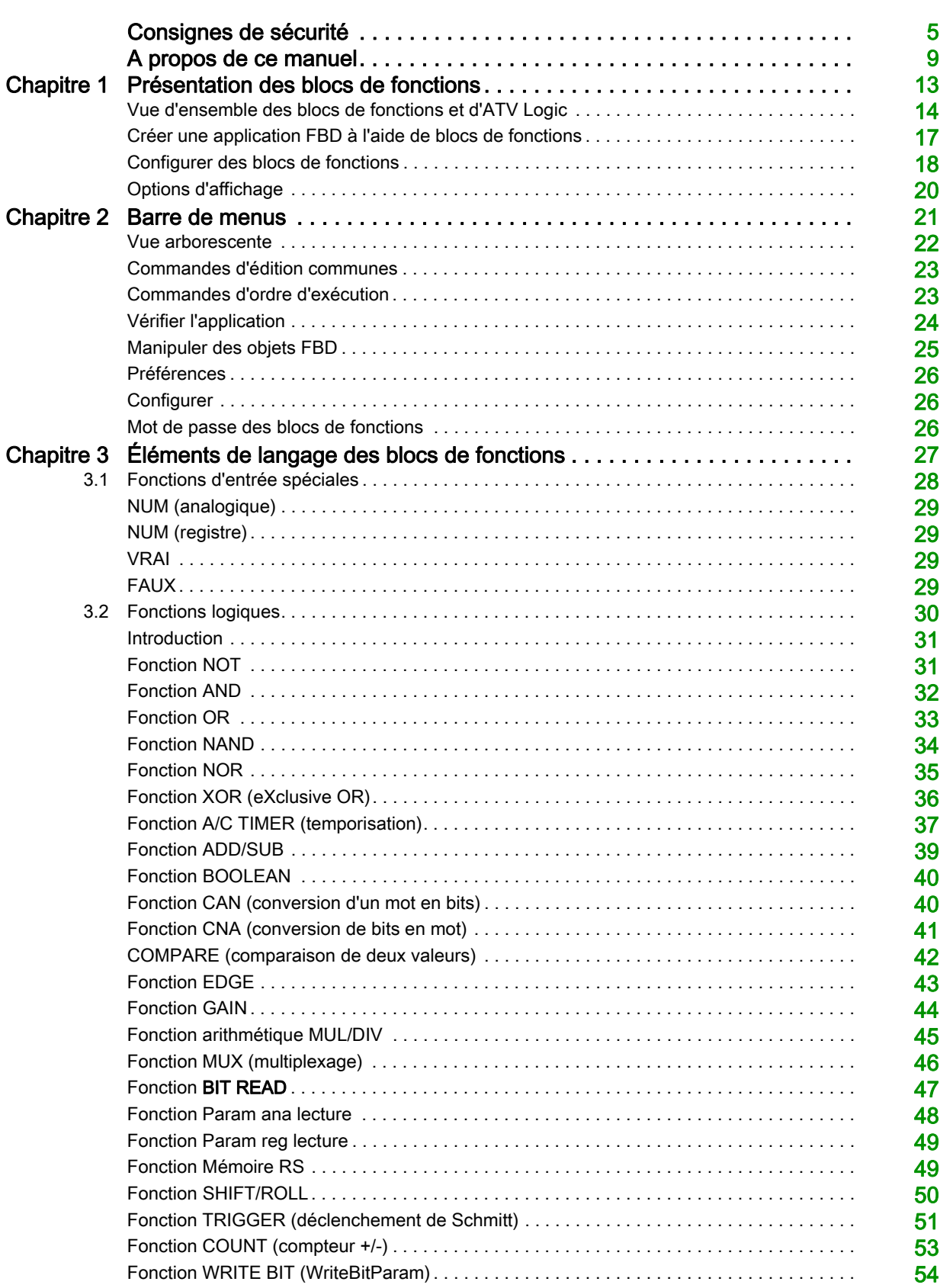

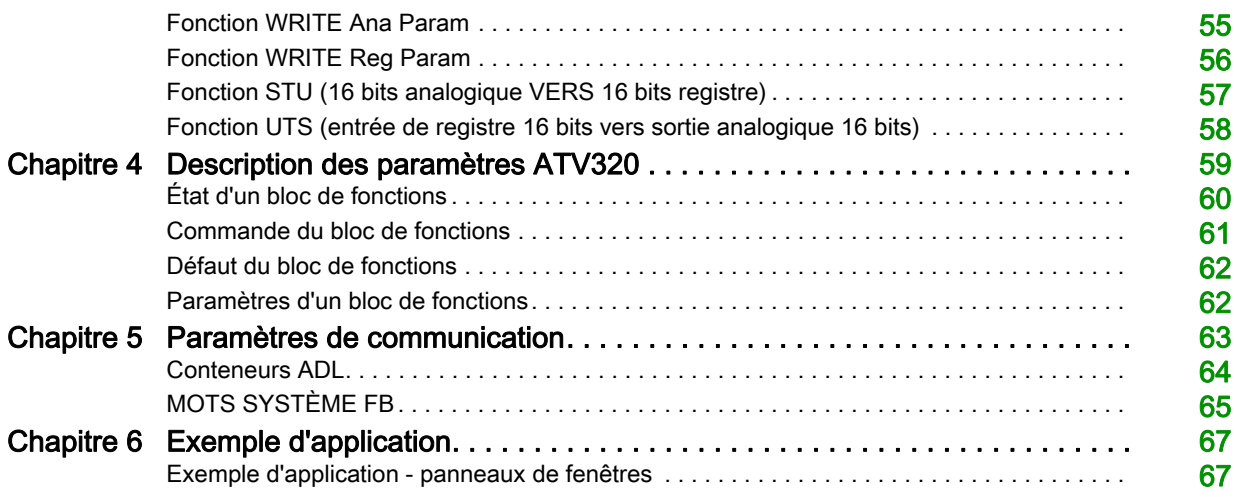

## <span id="page-4-0"></span>Consignes de sécurité

### Informations importantes

### AVIS

Lisez attentivement ces instructions et examinez le matériel pour vous familiariser avec l'appareil avant de tenter de l'installer, de le faire fonctionner, de le réparer ou d'assurer sa maintenance. Les messages spéciaux suivants que vous trouverez dans cette documentation ou sur l'appareil ont pour but de vous mettre en garde contre des risques potentiels ou d'attirer votre attention sur des informations qui clarifient ou simplifient une procédure.

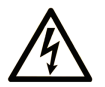

La présence de ce symbole sur une étiquette "Danger" ou "Avertissement" signale un risque d'électrocution qui provoquera des blessures physiques en cas de non-respect des consignes de sécurité.

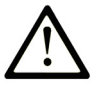

Ce symbole est le symbole d'alerte de sécurité. Il vous avertit d'un risque de blessures corporelles. Respectez scrupuleusement les consignes de sécurité associées à ce symbole pour éviter de vous blesser ou de mettre votre vie en danger.

## **DANGER**

DANGER signale un risque qui, en cas de non-respect des consignes de sécurité, provoque la mort ou des blessures graves.

## **AVERTISSEMENT**

AVERTISSEMENT signale un risque qui, en cas de non-respect des consignes de sécurité, peut provoquer la mort ou des blessures graves.

## A ATTENTION

ATTENTION signale un risque qui, en cas de non-respect des consignes de sécurité, peut provoquer des blessures légères ou moyennement graves.

## **AVIS**

AVIS indique des pratiques n'entraînant pas de risques corporels.

### REMARQUE IMPORTANTE

L'installation, l'utilisation, la réparation et la maintenance des équipements électriques doivent être assurées par du personnel qualifié uniquement. Schneider Electric décline toute responsabilité quant aux conséquences de l'utilisation de ce matériel.

Une personne qualifiée est une personne disposant de compétences et de connaissances dans le domaine de la construction, du fonctionnement et de l'installation des équipements électriques, et ayant suivi une formation en sécurité leur permettant d'identifier et d'éviter les risques encourus.

#### Qualification du personnel

Seules certaines personnes sont autorisées à travailler sur et avec ce système. Celles-ci doivent être correctement formées, connaître et comprendre le contenu de ce manuel et de toute autre documentation pertinente relative au produit. Ces personnes doivent en outre avoir suivi une formation à la sécurité afin d'identifier et d'éviter les risques encourus. Ces personnes doivent avoir une formation, des connaissances et une expérience techniques suffisantes, et être capables de prévoir et de détecter les dangers potentiels liés à l'utilisation du produit, à la modification des réglages et aux équipements mécaniques, électriques et électroniques de l'ensemble du système dans lequel le produit est utilisé. Toutes les personnes travaillant sur et avec le produit doivent connaître parfaitement toutes les normes, directives, et réglementations en matière de prévention des accidents en vigueur, lorsqu'ils effectuent de tels travaux.

#### Usage destiné

Ce produit est un variateur pour moteurs asynchrones et synchrones triphasés et il est destiné à un usage industriel conformément à ce manuel. Il peut être utilisé exclusivement en conformité avec toutes les réglementations et directives applicables en matière de sécurité, les exigences spécifiées et les caractéristiques techniques. Avant d'utiliser le produit, vous devez effectuer une évaluation des risques dans le cadre de l'application prévue. En fonction des résultats, il faut mettre en oeuvre les mesures de sécurité appropriées. Puisque le produit est utilisé comme composant d'un système plus global, vous devez assurer de la sécurité des personnes par le biais de la conception de l'ensemble du système (par exemple, la conception des machines). Toute utilisation autre que celle qui est explicitement autorisée est interdite et peut présenter des risques. L'installation, l'utilisation, la réparation et la maintenance des équipements électriques doivent être exclusivement assurées par du personnel qualifié.

### AVANT DE COMMENCER

N'utilisez pas ce produit sur les machines non pourvues de protection efficace du point de fonctionnement. L'absence de ce type de protection sur une machine présente un risque de blessures graves pour l'opérateur.

## A AVERTISSEMENT

### EQUIPEMENT NON PROTEGE

- N'utilisez pas ce logiciel ni les automatismes associés sur des appareils non équipés de protection du point de fonctionnement.
- N'accédez pas aux machines pendant leur fonctionnement.

#### Le non-respect de ces instructions peut provoquer la mort, des blessures graves ou des dommages matériels.

Cet automatisme et le logiciel associé permettent de commander des processus industriels divers. Le type ou le modèle d'automatisme approprié pour chaque application dépendra de facteurs tels que la fonction de commande requise, le degré de protection exigé, les méthodes de production, des conditions inhabituelles, la législation, etc. Dans certaines applications, plusieurs processeurs seront nécessaires, notamment lorsque la redondance de sauvegarde est requise.

Vous seul, en tant que constructeur de machine ou intégrateur de système, pouvez connaître toutes les conditions et facteurs présents lors de la configuration, de l'exploitation et de la maintenance de la machine, et êtes donc en mesure de déterminer les équipements automatisés, ainsi que les sécurités et verrouillages associés qui peuvent être utilisés correctement. Lors du choix de l'automatisme et du système de commande, ainsi que du logiciel associé pour une application particulière, vous devez respecter les normes et réglementations locales et nationales en vigueur. Le document National Safety Council's Accident Prevention Manual (reconnu aux Etats-Unis) fournit également de nombreuses informations utiles.

Dans certaines applications, telles que les machines d'emballage, une protection supplémentaire, comme celle du point de fonctionnement, doit être fournie pour l'opérateur. Elle est nécessaire si les mains ou d'autres parties du corps de l'opérateur peuvent entrer dans la zone de point de pincement ou d'autres zones dangereuses, risquant ainsi de provoquer des blessures graves. Les produits logiciels seuls, ne peuvent en aucun cas protéger les opérateurs contre d'éventuelles blessures. C'est pourquoi le logiciel ne doit pas remplacer la protection de point de fonctionnement ou s'y substituer.

Avant de mettre l'équipement en service, assurez-vous que les dispositifs de sécurité et de verrouillage mécaniques et/ou électriques appropriés liés à la protection du point de fonctionnement ont été installés et sont opérationnels. Tous les dispositifs de sécurité et de verrouillage liés à la protection du point de fonctionnement doivent être coordonnés avec la programmation des équipements et logiciels d'automatisation associés.

NOTE : La coordination des dispositifs de sécurité et de verrouillage mécaniques/électriques du point de fonctionnement n'entre pas dans le cadre de cette bibliothèque de blocs fonction, du Guide utilisateur système ou de toute autre mise en œuvre référencée dans la documentation.

### DEMARRAGE ET TEST

Avant toute utilisation de l'équipement de commande électrique et des automatismes en vue d'un fonctionnement normal après installation, un technicien qualifié doit procéder à un test de démarrage afin de vérifier que l'équipement fonctionne correctement. Il est essentiel de planifier une telle vérification et d'accorder suffisamment de temps pour la réalisation de ce test dans sa totalité.

## $\boldsymbol\Lambda$  AVERTISSEMENT

RISQUES INHERENTS AU FONCTIONNEMENT DE L'EQUIPEMENT

- Assurez-vous que toutes les procédures d'installation et de configuration ont été respectées.
- Avant de réaliser les tests de fonctionnement, retirez tous les blocs ou autres cales temporaires utilisés pour le transport de tous les dispositifs composant le système.
- Enlevez les outils, les instruments de mesure et les débris éventuels présents sur l'équipement.

Le non-respect de ces instructions peut provoquer la mort, des blessures graves ou des dommages matériels.

Effectuez tous les tests de démarrage recommandés dans la documentation de l'équipement. Conservez toute la documentation de l'équipement pour référence ultérieure.

#### Les tests logiciels doivent être réalisés à la fois en environnement simulé et réel.

Vérifiez que le système entier est exempt de tout court-circuit et mise à la terre temporaire non installée conformément aux réglementations locales (conformément au National Electrical Code des Etats-Unis, par exemple). Si des tests diélectriques sont nécessaires, suivez les recommandations figurant dans la documentation de l'équipement afin d'éviter de l'endommager accidentellement.

Avant de mettre l'équipement sous tension :

- Enlevez les outils, les instruments de mesure et les débris éventuels présents sur l'équipement.
- Fermez le capot du boîtier de l'équipement.
- Retirez toutes les mises à la terre temporaires des câbles d'alimentation entrants.
- Effectuez tous les tests de démarrage recommandés par le fabricant.

#### FONCTIONNEMENT ET REGLAGES

Les précautions suivantes sont extraites du document NEMA Standards Publication ICS 7.1-1995 (la version anglaise prévaut) :

- Malgré le soin apporté à la conception et à la fabrication de l'équipement ou au choix et à l'évaluation des composants, des risques subsistent en cas d'utilisation inappropriée de l'équipement.
- Il arrive parfois que l'équipement soit déréglé accidentellement, entraînant ainsi un fonctionnement non satisfaisant ou non sécurisé. Respectez toujours les instructions du fabricant pour effectuer les réglages fonctionnels. Les personnes ayant accès à ces réglages doivent connaître les instructions du fabricant de l'équipement et les machines utilisées avec l'équipement électrique.
- Seuls ces réglages fonctionnels, requis par l'opérateur, doivent lui être accessibles. L'accès aux autres commandes doit être limité afin d'empêcher les changements non autorisés des caractéristiques de fonctionnement.

### Informations se rapportant au produit

## A AVERTISSEMENT

### PERTE DE CONTRÔLE

- Le concepteur de tout schéma de câblage doit tenir compte des modes de défaillances potentielles des canaux de commande et, pour les fonctions de contrôle critiques, prévoir un moyen d'atteindre un état sécurisé durant et après la défaillance d'un canal. L'arrêt d'urgence, l'arrêt en cas de sur-course, la coupure de courant et le redémarrage constituent des exemples de fonctions de contrôle essentielles.
- Des canaux de commande distincts ou redondants doivent être prévus pour les fonctions de contrôle critiques.
- Les canaux de commande du système peuvent inclure des liaisons effectuées par la communication. Il est nécessaire de tenir compte des conséquences des retards de transmission inattendus ou des pannes de la liaison.
- Respectez toutes les réglementations de prévention des accidents et les consignes de sécurité locales (1).
- Chaque mise en œuvre du produit doit être testée de manière individuelle et approfondie afin de vérifier son fonctionnement avant sa mise en service.

### Le non-respect de ces instructions peut provoquer la mort, des blessures graves ou des dommages matériels.

(1) Pour les Etats-Unis : pour plus d'informations, veuillez vous reporter aux documents NEMA ICS 1.1 (dernière édition), Safety Guidelines for the Application, Installation, and Maintenance of Solid State Control et NEMA ICS 7.1 (dernière édition), Safety Standards for Construction and Guide for Selection, Installation and Operation of Adjustable-Speed Drive Systems.

## <span id="page-8-0"></span>A propos de ce manuel

### Présentation

#### Objectif du document

Ce document décrit comment utiliser les fonctions ATV Logic pour le variateur ATV320.

Les fonctions ATV Logic ne sont accessibles que dans le gestionnaire DTM du variateur Altivar Machine 320.

FDT/DTM (Field Device Tool/Device Type Manager) est une nouvelle technologie choisie par différentes entreprises du secteur de l'automatisation.

Pour utiliser le gestionnaire DTM du variateur Altivar Machine 320, téléchargez et installez notre outil FDT : SoMove à partir de www.schneider-electric.com. Cet outil intègre le gestionnaire DTM du variateur Altivar Machine 320.

Le contenu de ce manuel est également disponible sur l'aide en ligne relative au gestionnaire DTM du variateur ATV320.

### Champ d'application

Les caractéristiques techniques des équipements décrits dans ce document sont également fournies en ligne. Pour accéder à ces informations en ligne :

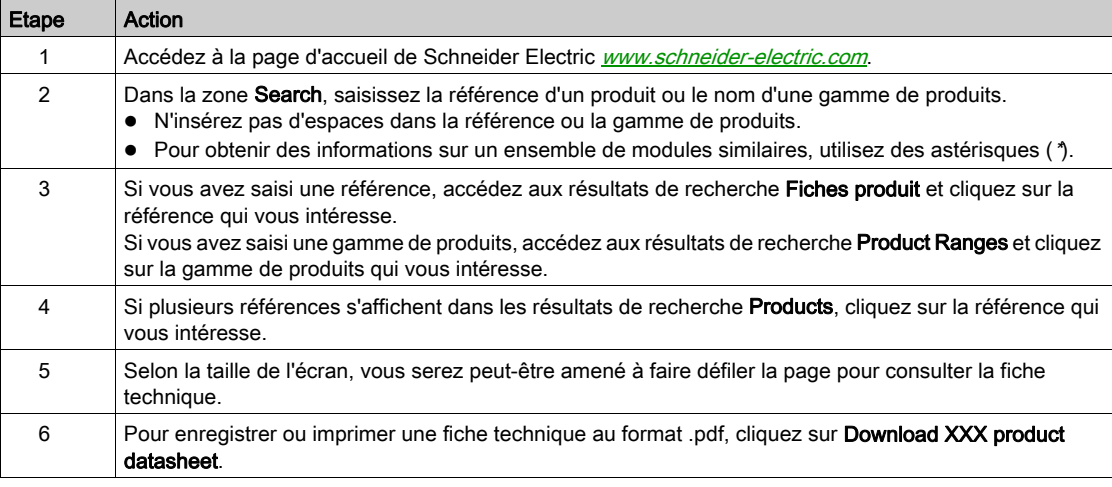

Les caractéristiques présentées dans ce manuel devraient être identiques à celles fournies en ligne. Toutefois, en application de notre politique d'amélioration continue, nous pouvons être amenés à réviser le contenu du document afin de le rendre plus clair et plus précis. Si vous constatez une différence entre le manuel et les informations fournies en ligne, utilisez ces dernières en priorité.

### Document(s) à consulter

Accédez rapidement à des informations détaillées et complètes sur tous nos produits depuis votre tablette ou votre PC, sur www.schneider-electric.com

Sur ce site Internet, vous trouverez les informations nécessaires sur les produits et les solutions :

- le catalogue complet, avec des caractéristiques détaillées et les guides de choix
- les fichiers de CAO disponibles dans 20 formats, pour vous aider à concevoir votre installation
- tous les logiciels et microprogrammes pour actualiser votre installation
- une grande quantité de livres blancs, de documents d'environnement, de solutions d'application, des spécifications, pour une meilleure connaissance de nos systèmes électriques, de nos équipements ou automatismes
- et enfin, tous les guides de l'utilisateur relatifs à votre variateur, répertoriés ci-dessous :

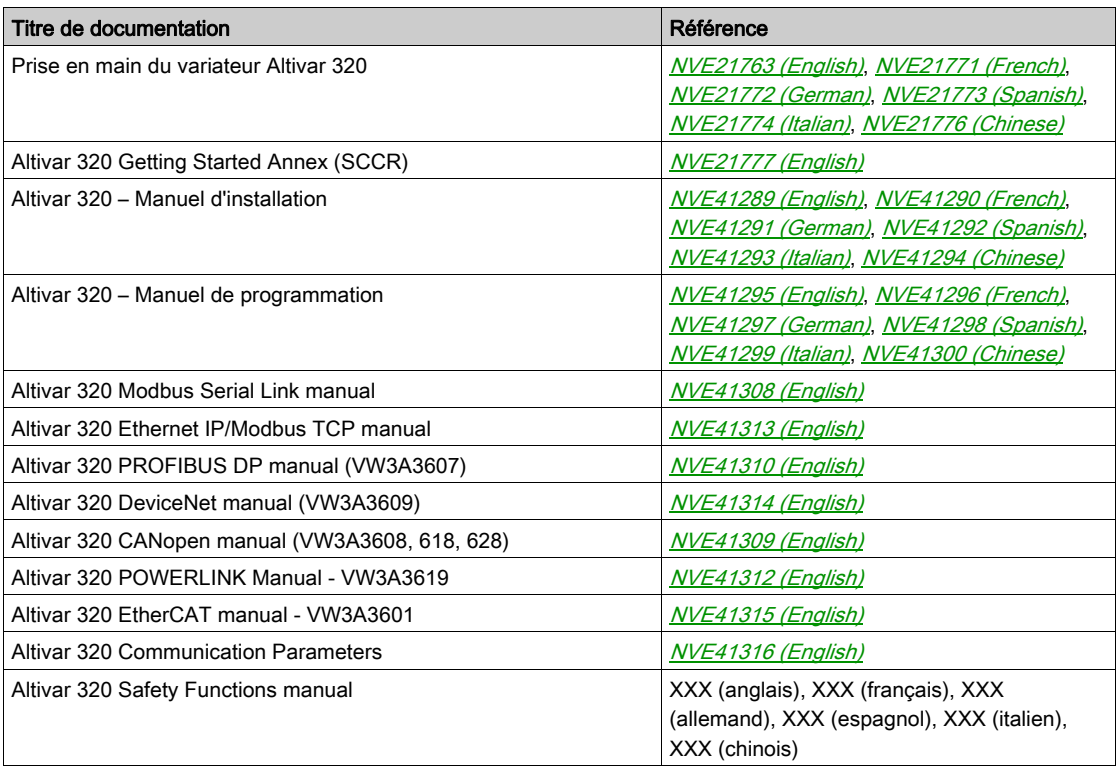

Vous pouvez télécharger ces publications et autres informations techniques depuis notre site web à l'adresse : http://www.schneider-electric.com/ww/en/download

#### **Terminologie**

Les termes techniques, la terminologie et les descriptions correspondantes de ce guide reprennent normalement les termes et les définitions des normes concernées,

Dans le domaine des variateurs, ces messages incluent, entre autres, des termes tels que erreur, message d'erreur, panne, défaut, remise à zéro après détection d'un défaut, protection, état de sécurité, fonction de sécurité, avertissement, message d'avertissement, etc.

parmi lesquelles :

- la norme IEC 61800 : Entraînements électriques de puissance à vitesse variable
- la norme IEC 61508 Ed.2 : Sécurité fonctionnelle des systèmes de sécurité électriques/électroniques/électroniques programmables relatifs à la sécurité
- la norme EN 954-1 : Sécurité des machines Parties des systèmes de commande relatives à la sécurité
- la norme EN ISO 13849-1 et 2 : Sécurité des machines Parties des systèmes de commandes relatives à la sécurité
- la norme IEC 61158 : Réseaux de communication industriels Spécifications des bus de terrain
- la norme IEC 61784 : Réseaux de communication industriels Profils
- la norme IEC 60204-1 : Sécurité des machines Équipement électrique des machines Partie 1 : règles générales

En outre, le terme zone de fonctionnement est employé conjointement à la description de certains risques spécifiques, et correspond à la définition de zone de risque ou de zone de danger dans la Directive européenne « Machines » (2006/42/CE) et dans la norme ISO 12100-1.

Consultez également le glossaire en fin de manuel.

### Contenu de ce chapitre

<span id="page-12-0"></span>Ce chapitre contient les sujets suivants :

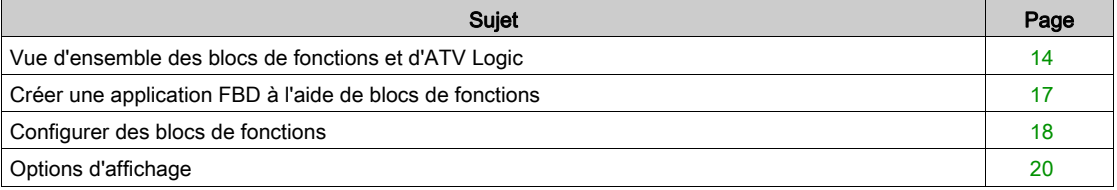

### <span id="page-13-1"></span><span id="page-13-0"></span>Vue d'ensemble des blocs de fonctions et d'ATV Logic

#### **Description**

Les fonctions logiques programmables vous permettent d'écrire votre propre application pour le variateur de vitesse ATV320.

Les fonctions logiques programmables interagissent avec :

- la commande centrale du variateur,
- les E/S, les communications,
- l'IHM via M0xx (clavier graphique local ou externe).

Elles sont basées sur un jeu d'instructions FBD : opérations booléennes et de transmission, opérations arithmétiques, minuteurs, compteurs, etc. ATV Logic est vu par le variateur comme un terminal.

Le programme dans la fenêtre d'édition correspond au :

- programme compilé,
- programme transmis à l'ATV320.

Pour créer un programme FBD, insérez différents blocs de fonctions dans le diagramme et reliez-les.

Tous les types de blocs de fonctions peuvent être placés dans le diagramme, à l'exception des entrées et des sorties.

L'onglet ATV Logic de SoMove DTM comprend un espace de travail avec 3 couches sélectionnables à l'aide d'onglets (PRE, POST, AUX).

- Le diagramme, dans lequel les fonctions constituant le programme sont insérées
- Les fiches d'entrée sur la gauche du diagramme, où les entrées sont positionnées
- Les fiches de sortie sur la droite du diagramme, où les sorties sont positionnées.

Chaque zone contient le panneau d'édition FBD lui-même et des ports configurables, symboliquement représentés des deux côtés du panneau d'édition par des fiches terminales.

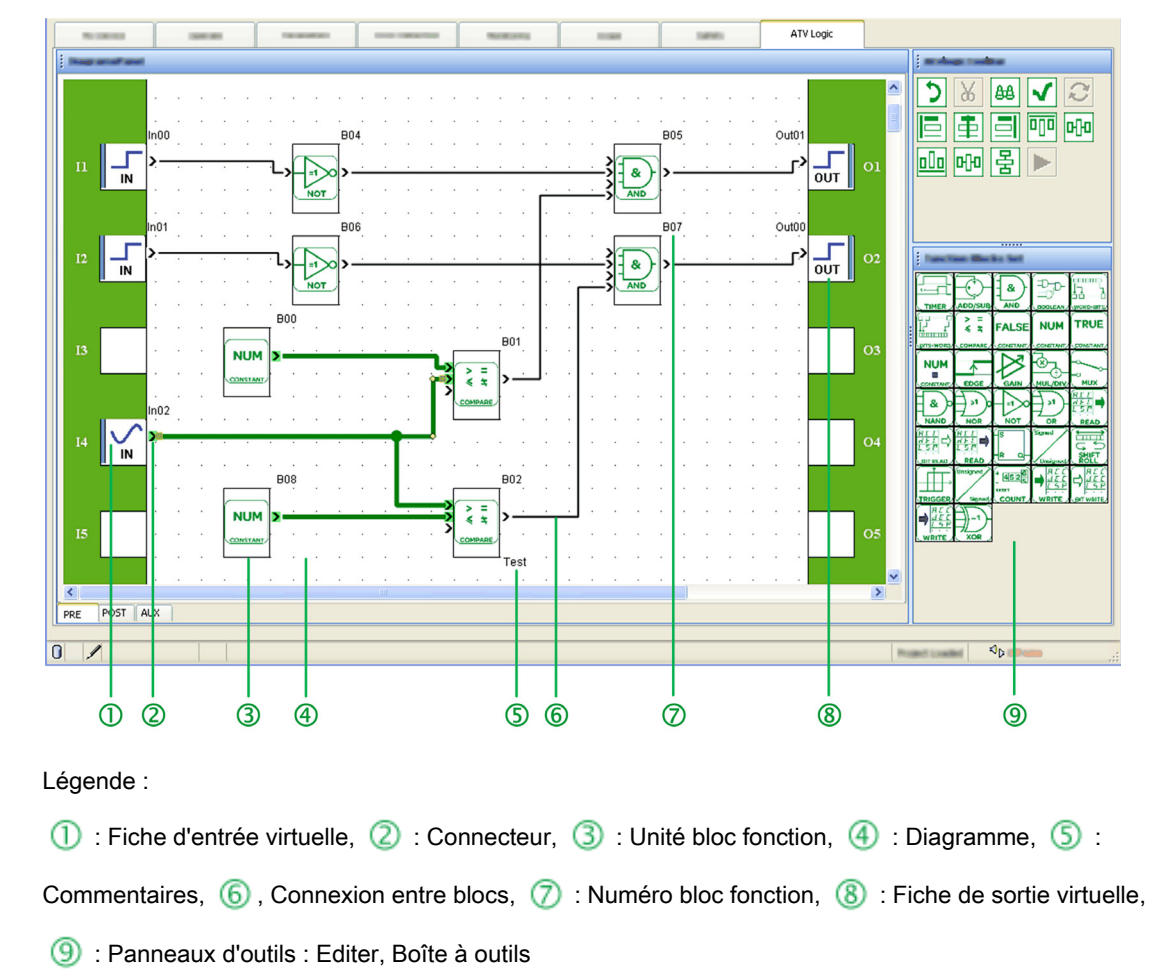

### Panneau ATV Logic

#### Interaction des tâches du bloc de fonctions avec les tâches du variateur

L'ATV Logic fournit une programmation graphique basée sur des blocs de fonctions prédéfinis.

Dans les blocs de fonctions / ATV Logic, il existe trois types de tâches : PRE, POST et AUX.

La règle d'utilisation de la tâche est :

- Pour les tâches PRE/POST : connexion aux paramètres d'accès rapide uniquement.
- Pour les tâches AUX : connexion aux paramètres d'accès lent et rapide.

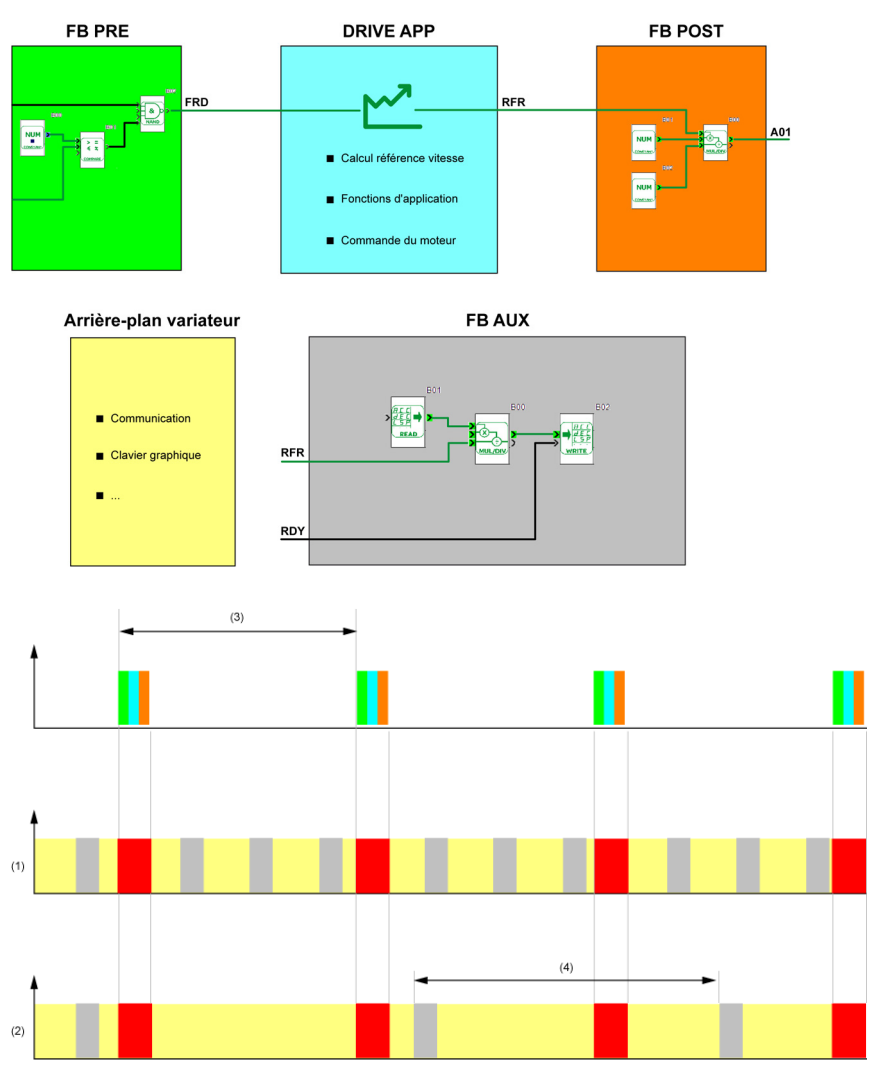

(1) Tâche d'arrière-plan du variateur < 1 ms. (2) Tâche d'arrière-plan du variateur > 1 ms.

(3) 2 ms (4) t > durée période AUX = FBE défaut TOAU

Les tâches PRE et POST des FB sont exécutées dans la tâche d'application du variateur, elle-même exécutée toutes les 2 ms. La durée de la tâche d'application du variateur est inférieure à 2 ms. Cela laisse entre 500 µs et 1 ms pour exécuter la tâche d'application du variateur. Toutefois, la tâche d'arrière-plan du variateur peut être interrompue chaque fois que la tâche d'application du variateur doit être exécutée.

La tâche d'arrière-plan du variateur doit être chargée et donc exécutée plusieurs fois entre deux tâches d'application du variateur (voir Tâche d'arrière-plan du variateur < 1 ms).

D'un autre côté, si la tâche d'arrière-plan du variateur est soumise à une lourde charge, elle sera fréquemment interrompue par la tâche d'application du variateur. (voir Tâche d'arrière-plan du variateur  $> 1$  ms).

La tâche AUX pouvant être interrompue par la tâche d'application du variateur, il est impossible de déterminer si sa durée est fixe ou inférieure à un niveau prédéfini.

Cependant, le paramètre Durée période permet de s'assurer que la tâche AUX est rafraîchie suffisamment fréquemment pour l'application.

NOTE : si les commandes Exécution et Stop sont gérées dans la tâche AUX, leur activation peut être retardée en raison du caractère prioritaire des tâches Pre et Post.

#### Groupes de paramètres

Les onglets PRE et POST sont prioritaires sur l'onglet AUX. 4 groupes de paramètres sont définis :

 FastReadFunctionBLocks ETA, RFR, FRH, LCR, OTR, ETI, ULN, UOP, THD, OPR THR1, THR2, THR3 LRS1, LRS2, LRS3, LRS4, LRS5, LRS6, LRS7, LRS8 IL1I, IL1R, OL1R, AI1C, AI2C, AI3C, AO1R, AO1C RFRD, FRHD, SPD M001, M002, M003, M004, M005, M006, M007, M008 S001, SLSS, STOS, SS1S • FastWriteFunctionBLocks M001, M002, M003, M004, M005, M006, M007, M008, S006 • SlowReadFunctionBLocks HSP, LSP, BSP, ETA, RFR, FRH, LCR, OTR, ETI, ULN, UOP, THD, OPR

THR1, THR2, THR3, APH , RTH , PTH , UNT LRS1, LRS2, LRS3, LRS4, LRS5, LRS6, LRS7, LRS8 IL1I, IL1R, OL1R, AI1C, AI2C, AI3C, AO1R, AO1C RFRD, FRHD, ACC, DEC, AC2, DE2, INR, FRO JPF, JF2, JF3, JFH SP2, SP3, SP4, SP5, SP6, SP7, SP8 SP9, SP10, SP11, SP12, SP13, SP14, SP15, SP16 RPI, RP2, RP3, RP4, RPG, RIG, RDG, RPE, RPF, RPC, RPO, SPD M001, M002, M003, M004, M005, M006, M007, M008 S001, SLSS, STOS, SS1S • SlowWriteFunctionBLocks

HSP, LSP, BSP, RPR, ACC, DEC, AC2, DE2, INR, JPF JF2, JF3, JFH, SP2, SP3, SP4, SP5, SP6, SP7, SP8 SP9, SP10, SP11, SP12, SP13, SP14, SP15, SP16, RPI, RP2 RP3, RP4, RPG, RIG, RDG, M001, M002, M003, M004, M005 M006, M007, M008, S006

### <span id="page-16-1"></span><span id="page-16-0"></span>Créer une application FBD à l'aide de blocs de fonctions

#### Insérer des blocs de fonctions

Pour ajouter un bloc de fonctions, cliquez avec le bouton gauche sur le bloc de votre choix et faites le glisser jusqu'à l'emplacement choisi sur le diagramme.

#### Création d'un port virtuel

Pour ajouter un bloc de fonctions, faites glisser celui de votre choix sur le diagramme.

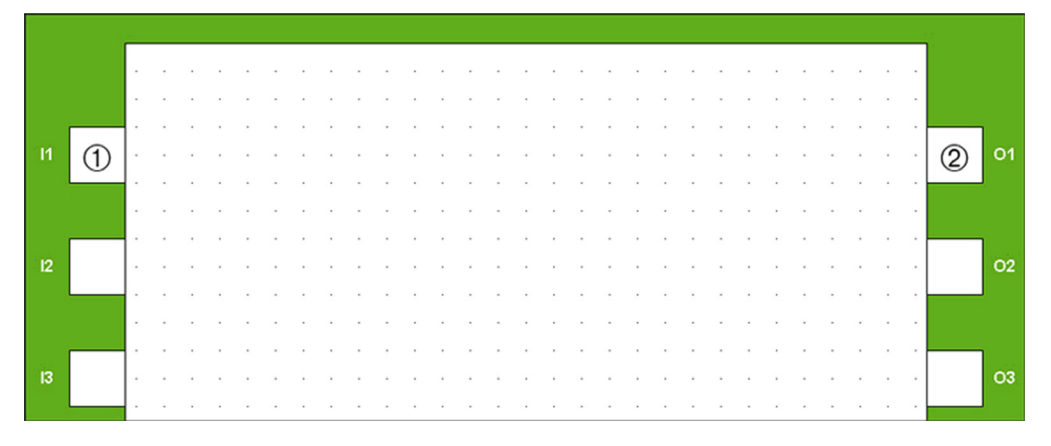

: Fiches d'entrée virtuelles

: Fiches de sortie virtuelles

#### Configuration des ports virtuels

Le type de fiche d'entrée/de sortie peut être configuré en double-cliquant dessus.

- Affectation de l'entrée logique 1 (IL01) à l'entrée logique 10 (IL10) : entrées logiques
- Affectation de l'entrée analogique 1 (IA01) à l'entrée analogique 10 (IA10) : entrées analogiques.
- Affectation de la sortie logique 1 (OL01) à la sortie logique 10 (OL10) : sorties logiques
- Affectation de l'entrée analogique 1 (OA01) à l'entrée analogique 10 (OA10) : sorties analogiques.

OAXX doit être compris entre [0 - 8192] en cas d'utilisation sur OA1. D'autres valeurs génèrent la valeur maximale OA1.

Lorsque vous double-cliquez sur une entrée/sortie, seul ce port peut être modifié (les autres sont grisés).

### Liens entre les blocs

Le processus suivant décrit comment lier les blocs de fonctions entre eux :

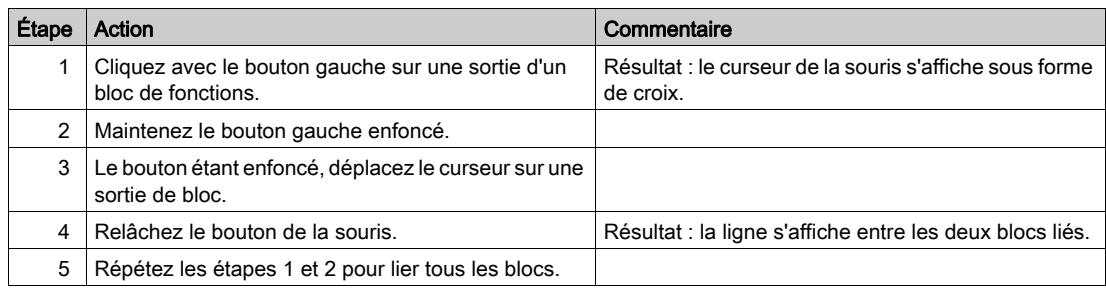

### <span id="page-17-1"></span><span id="page-17-0"></span>Configurer des blocs de fonctions

### Fenêtre de configuration

Chaque bloc de fonctions dispose d'une fenêtre de configuration. Cette fenêtre comprend 2 onglets :

- commentaires pour tous les blocs de fonctions,
- paramètres selon le type des blocs de fonctions.

Lorsque vous double-cliquez sur un bloc, une fenêtre de configuration s'affiche.

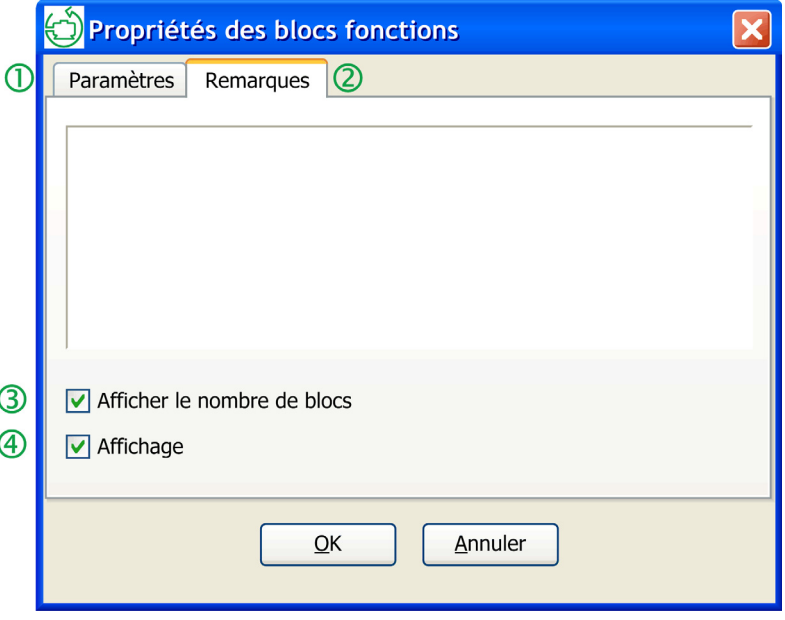

Légende :

: Onglet Paramètres : La plupart des blocs de fonctions disposent d'un onglet Paramètres. Dans cet onglet, vous devez définir les paramètres spécifiques du bloc de fonctions. Ces paramètres sont décrits en détails pour chacun des blocs.

: Onglet Commentaires : Tous les blocs peuvent avoir un commentaire associé. Ces commentaires sont affichés sous le bloc dans le diagramme.

: Afficher le nombre de blocs : affiche le nombre du bloc. Cette option est activée par défaut.

: Afficher le commentaire : Lorsqu'un commentaire a été ajouté à un bloc de fonctions, si la case Afficher le commentaire est cochée, le commentaire s'affiche. Cette option est activée par défaut.

#### Configuration : entrée ou sortie virtuelle

Chaque entrée ou sortie du diagramme dispose d'une fenêtre de configuration. Double-cliquez sur le point de départ ou d'arrivée pour afficher une fenêtre de configuration.

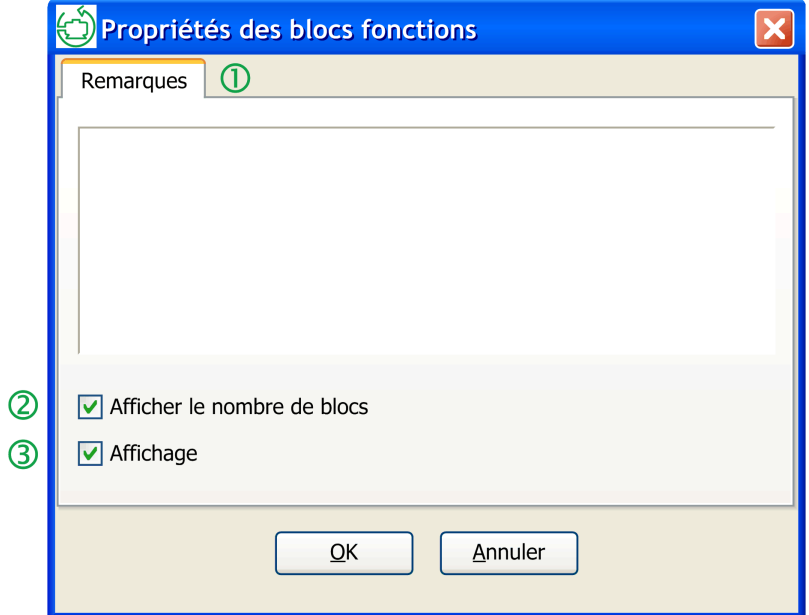

Légende :

: Onglet Commentaires : Ces commentaires sont affichés sous le bloc dans le diagramme.

**2**: Afficher le nombre de blocs : affiche le nombre du bloc. Cette option est activée par défaut.

: Afficher le commentaire : Lorsqu'un commentaire a été ajouté à un bloc de fonctions, si la case Afficher le commentaire est cochée, le commentaire s'affiche. Cette option est activée par défaut.

### Type de liaison

Tableau à trois colonnes

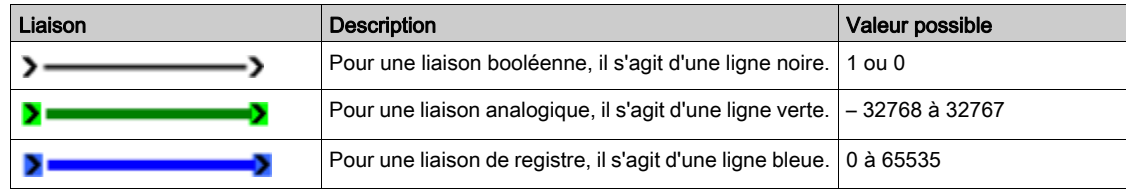

### <span id="page-19-1"></span><span id="page-19-0"></span>Options d'affichage

### Jeu de blocs de fonctions

Pour créer un programme FBD, différentes fonctions possibles sont disponibles dans le jeu de blocs de fonctions. Chaque image du set de blocs de fonctions représente un type de fonction.

Lorsque vous passez la souris sur l'un des types de fonctions, le nom de la fonction s'affiche.

### Dimensions du diagramme

Il est possible de modifier les dimensions du diagramme.

Redimensionnez le diagramme en cliquant sur son côté droit et en le faisant glisser vers la gauche ou la droite.

### Contenu de ce chapitre

<span id="page-20-0"></span>Ce chapitre contient les sujets suivants :

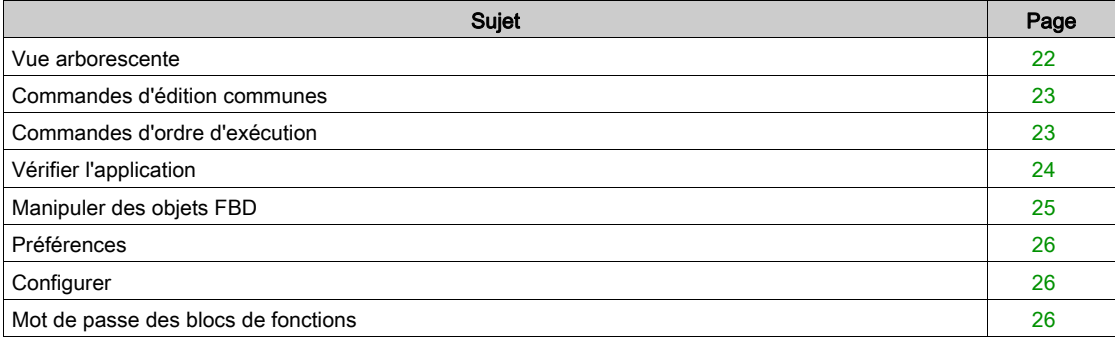

### <span id="page-21-1"></span><span id="page-21-0"></span>Vue arborescente

### Vue d'ensemble de la barre de menus

Pour les fonctions logiques, différentes options sont disponibles :

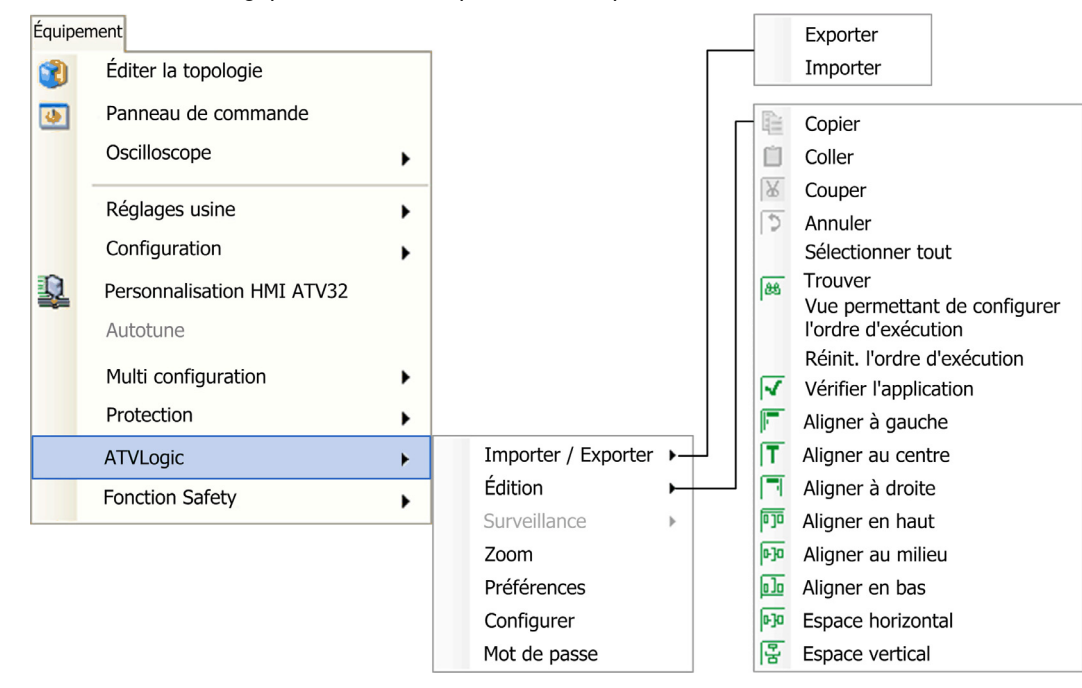

### <span id="page-22-2"></span><span id="page-22-0"></span>Commandes d'édition communes

#### **Commandes**

- Copier Coller Couper : permet de copier, coller ou couper un ou plusieurs objets sélectionnés.
- Annuler : permet d'annuler la dernière action exécutée,

### Travailler avec des blocs

- Comment sélectionner un bloc isolé :
	- en cliquant sur un bloc de fonctions isolé avec le bouton gauche de la souris.
- Comment sélectionner plusieurs objets : pour sélectionner différents objets adjacents, définissez une zone de sélection en traçant un cadre autour des objets à sélectionner. Pour sélectionner plusieurs objets éparpillés dans le diagramme, maintenez la touche Ctrl enfoncée
	- tout en cliquant sur les objets à sélectionner.
	- Comment désélectionner un ou plusieurs blocs :

en cliquant sur une zone libre du diagramme ou en appuyant sur la touche Échap, tous les blocs sont désélectionnés.

Pour désélectionner un seul bloc, maintenez la touche Ctrl enfoncée tout en cliquant sur les objets que vous souhaitez désélectionner.

• Trouver :

cette fonctionnalité permet d'effectuer des recherches dans : les commentaires, les blocs de fonction et les numéros de blocs.

La recherche s'effectue sur les noms et les commentaires associés à chaque FB.

Une fois la recherche effectuée, lorsqu'un bloc correspond au critère de recherche, il est marqué en bleu.

Pour afficher les autres blocs correspondant au critère, cliquez à nouveau pour trouver le suivant.

### <span id="page-22-3"></span><span id="page-22-1"></span>Commandes d'ordre d'exécution

### Définir / afficher un ordre d'exécution

Cette fonctionnalité définit l'ordre d'exécution des blocs de fonctions.

Cette action permet de réorganiser l'ordre d'exécution des blocs de fonction et d'optimiser la durée des cycles.

Cette fonction est accessible via la barre de menus : ATVLogic → Edition → Vue permettant de configurer l'ordre d'exécution.

### Réinit. l'ordre d'exécution

Cette fonctionnalité réinitialise l'ordre d'exécution des blocs de fonctions.

Cette fonction est accessible via la barre de menus : ATVLogic → Edition → Réinit. l'ordre d'exécution.

### <span id="page-23-1"></span><span id="page-23-0"></span>Vérifier l'application

### **Description**

La commande Équipement → ATVLogic → Edition → Vérifier l'application permet de lancer la compilation (vérification) du programme.

Le résultat de la compilation s'affiche dans la fenêtre Rapport de compilation.

Dans cette fenêtre, les informations suivantes s'affichent :

- Le résultat de la vérification du programme
- Les ressources utilisées et disponibles

NOTE : La vérification doit être effectuée pour pouvoir transférer le programme.

#### Éléments de la fenêtre de résultat

Le compilateur calcule les volumes des ressources utilisées dans le variateur.

Si les valeurs calculées sont supérieures aux valeurs disponibles, elles s'affichent dans la fenêtre du rapport de compilation.

Cette fenêtre affiche les différentes erreurs possibles décelées lors de la compilation.

#### Liste des erreurs pouvant survenir lors de la compilation

### Erreur inconnue

Durée de la tâche Aux trop longue

L'ID de port virtuel du bloc {0} de la tâche {1} n'est pas autorisé

Fichier binaire non créé. Erreur lors de la création du fichier

Erreur lors de la génération de la tâche {0}

Erreur lors de la génération de l'en-tête

Erreur lors de la génération des signaux

Le catalogue n'est pas compatible avec la version du compilateur

Val. bin. trop grande

Dépas. capac. mém.

Une entrée virtuelle est présente dans la tâche {0}, mais aucune n'a été connectée

Une sortie virtuelle est présente dans la tâche {0}, mais aucune n'a été connectée

Erreur : les tâches Pré et Post sont trop longues

Au moins deux blocs de fonctions ont la même commande d'exécution dans la tâche {0}

Erreur interne : {0}

Erreur interne : {0}, bloc {1}

#### Liste des avertissements pouvant être émis lors de la compilation

Avertissement inconnu

Le bloc de fonction {0} de la tâche {1} n'a pas de port d'entrée connecté

Un paramètre du bloc de fonction {0} de la tâche {1} n'a pas de valeur

Au moins un des ports de sortie du bloc {0} de la tâche {1} n'est pas connecté

L'entrée virtuelle {0} est utilisée dans différentes tâches. La valeur peut être modifiée lors de l'exécution d'autres tâches

La sortie virtuelle {0} est utilisée dans différentes tâches. La valeur peut être écrasée pendant l'exécution des autres tâches

### <span id="page-24-1"></span><span id="page-24-0"></span>Manipuler des objets FBD

### Comment aligner un groupe d'objets

Sélectionnez les objets à aligner.

Résultat : tous les objets sélectionnés sont mis en surbrillance par de petits carrés jaunes à chaque coin du bloc.

Dans la boîte à outils Barre d'outils Atvlogic, sélectionnez :

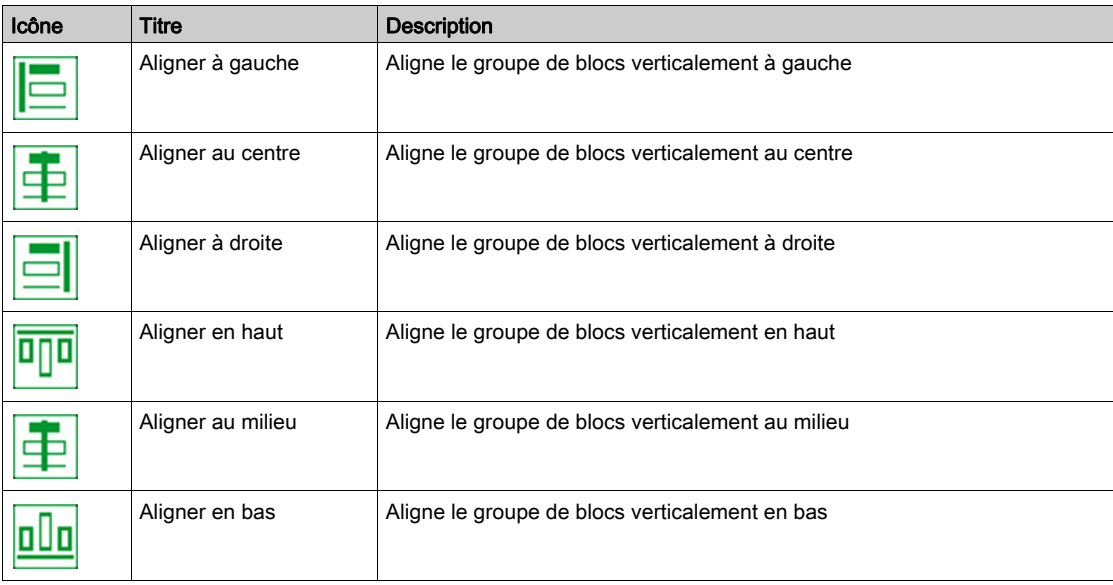

### Comment centrer un groupe d'objets

Sélectionnez les objets à centrer

Résultat : tous les objets sélectionnés sont mis en surbrillance par de petits carrés jaunes à chaque coin du bloc.

### Dans la boîte à outils Barre d'outils Atvlogic, sélectionnez :

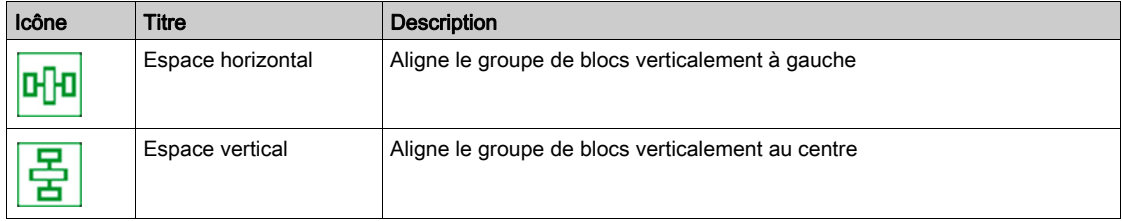

### <span id="page-25-3"></span><span id="page-25-0"></span>Préférences

#### Accès

Cette fonction est accessible via la barre de menus : Équipement → ATVLogic → Préférences.

#### **Commandes**

Cette fonctionnalité édite :

- Diagrammes
	- Affiche ou non la grille
	- Détermine la taille des espaces
	- o Sélectionne le niveau de zoom
- Fonctionnalités

Tous les blocs de fonctions peuvent être associés à un commentaire et à un numéro de bloc. Vous pouvez choisir d'afficher :

- o tous les commentaires
- o tous les numéros

### <span id="page-25-4"></span><span id="page-25-1"></span>**Configurer**

#### Accès

Cette fonction est accessible via la barre de menus : Équipement → ATVLogic → Configurer. Cette fenêtre dispose de deux onglets : Information logiciel et Tâches.

### Onglet Information logiciel

Cet onglet vous permet de saisir des informations relatives au programme :

- le nom du programmeur,
- la version,
- la date.
- l'ajout d'un commentaire.

### <span id="page-25-5"></span><span id="page-25-2"></span>Onglet Tâches

Cet onglet spécifie la durée maximum autorisée pour exécuter la tâche auxiliaire. Ceci peut être comparé à une action de type WATCHDOG (contrôle du temps de cycle du module).

### Mot de passe des blocs de fonctions

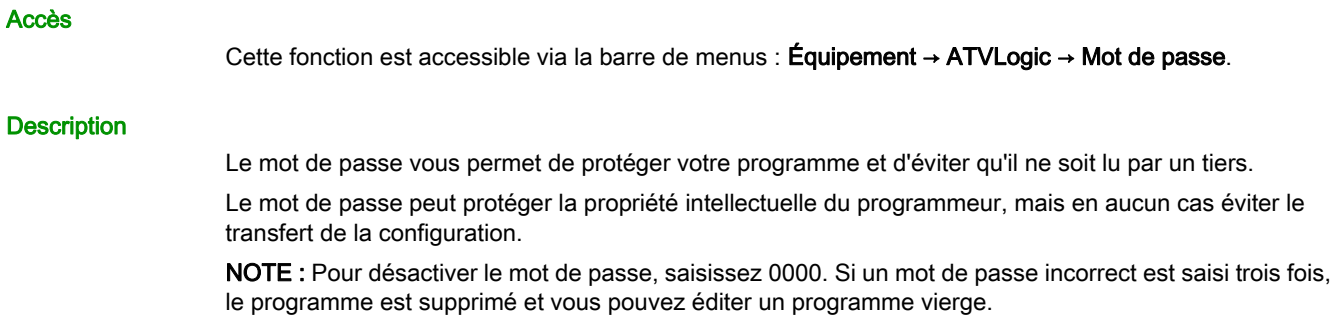

### Contenu de ce chapitre

<span id="page-26-0"></span>Ce chapitre contient les sous-chapitres suivants :

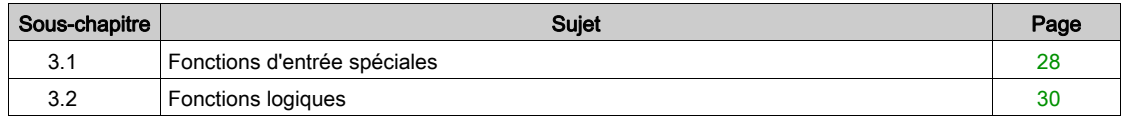

## <span id="page-27-1"></span><span id="page-27-0"></span>Sous-chapitre 3.1 Fonctions d'entrée spéciales

### Contenu de ce sous-chapitre

Ce sous-chapitre contient les sujets suivants :

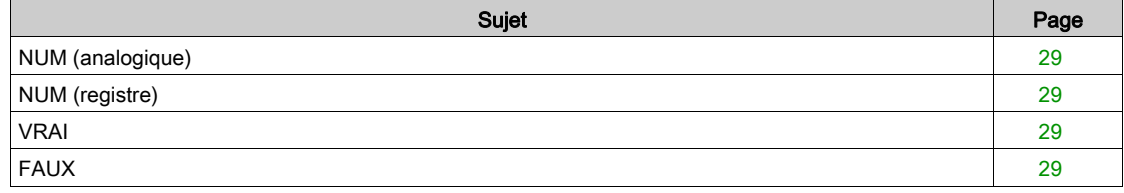

### <span id="page-28-4"></span><span id="page-28-0"></span>NUM (analogique)

### **Description**

### **NUM**

 La constante numérique NUM est un nombre entier analogique d'une valeur comprise entre - 32768 et +32767.

La valeur de la constante peut être définie dans la fenêtre Paramètres.

### <span id="page-28-5"></span><span id="page-28-1"></span>NUM (registre)

### **Description**

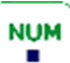

 La constante numérique NUM est un nombre entier de registre d'une valeur comprise entre 0 et 65535.

La valeur de la constante peut être définie dans la fenêtre Paramètres.

### <span id="page-28-6"></span><span id="page-28-2"></span>VRAI

### **Description**

**TRUE** 

Cette constante peut être utilisée pour définir les entrées de fonction sur 1.

### <span id="page-28-7"></span><span id="page-28-3"></span>FAUX

### **Description**

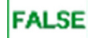

Cette constante peut être utilisée pour définir les entrées de fonction sur 0.

## <span id="page-29-1"></span><span id="page-29-0"></span>Sous-chapitre 3.2 Fonctions logiques

### Contenu de ce sous-chapitre

Ce sous-chapitre contient les sujets suivants :

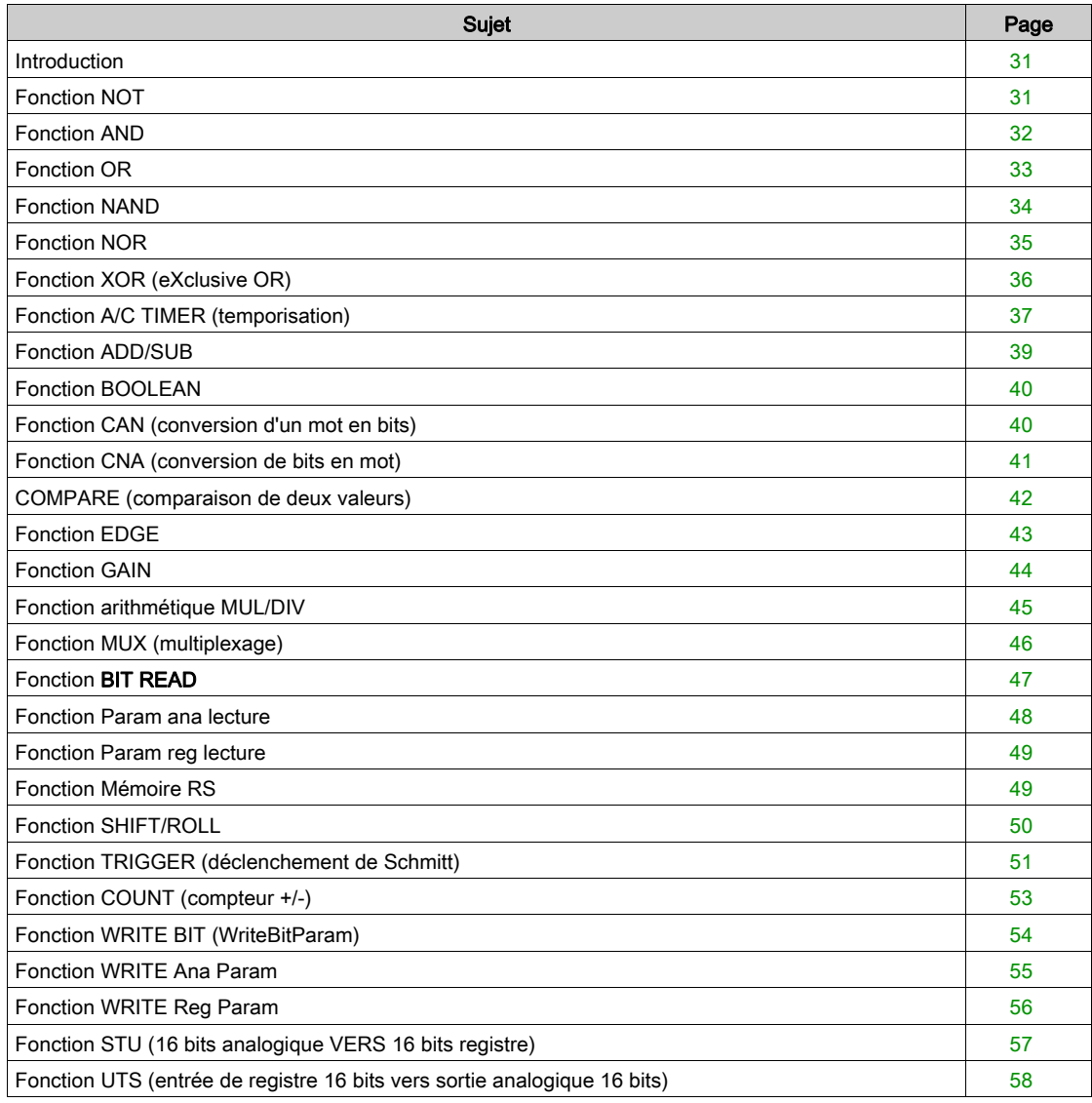

### <span id="page-30-2"></span><span id="page-30-0"></span>Introduction

### Fonction logique

En langage FBD, il est possible d'utiliser des fonctions logiques dans les diagrammes de blocs.

Ces fonctions sont accessibles à partir du jeu de blocs de fonctions.

Si une ou plusieurs entrées ne sont pas connectées, leur état n'est pas pris en compte pour le calcul des fonctions.

Toutefois, les entrées activées restent activées.

### <span id="page-30-3"></span><span id="page-30-1"></span>Fonction NOT

### **Description**

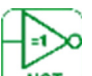

Si l'entrée est inactive ou non connectée, la sortie est active.

Si l'entrée est active, la sortie est inactive.

 [IN] : entrée booléenne [Q] : sortie booléenne.

Tableau à deux colonnes

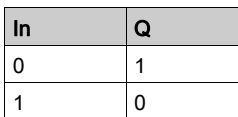

### <span id="page-31-1"></span><span id="page-31-0"></span>Fonction AND

**Description** 

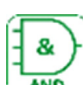

 Si toutes les entrées sont actives ou non connectées, la sortie est active. Si au moins une entrée est connectée, la sortie est inactive.

- [IN1] à [IN4] : 4 entrées booléennes
- [Q] : sortie booléenne.

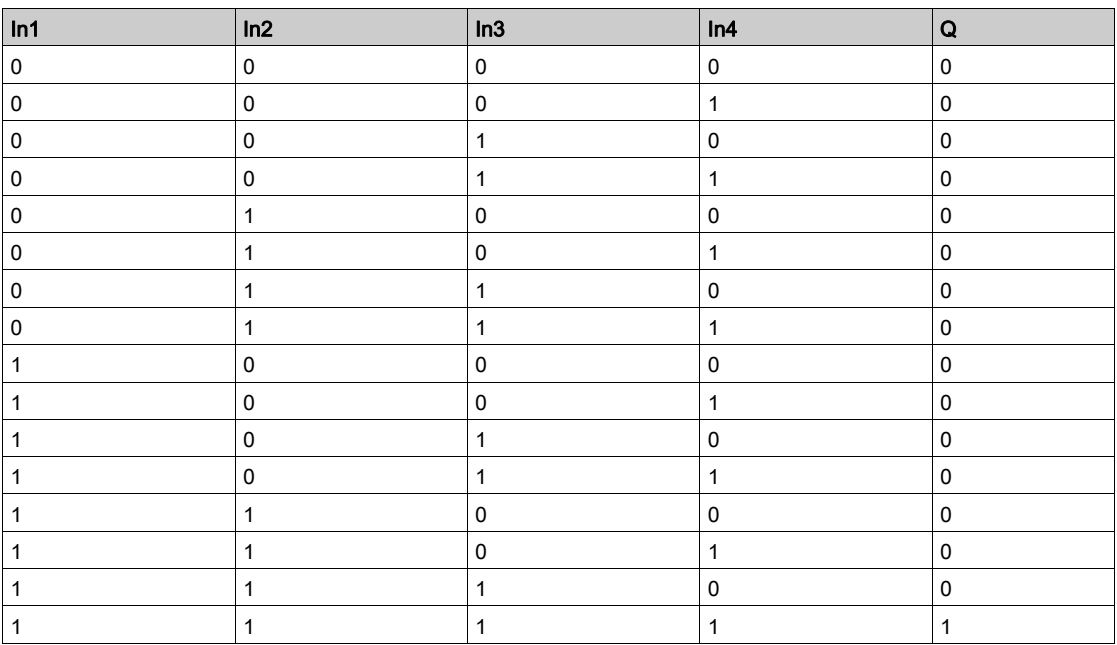

### <span id="page-32-1"></span><span id="page-32-0"></span>Fonction OR

**Description** 

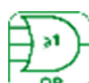

Si au moins une entrée est active, la sortie est active. Si toutes les entrées sont inactives ou non connectées, la sortie est inactive.

- [IN1] à [IN4] : 4 entrées booléennes
- [Q] : sortie booléenne.

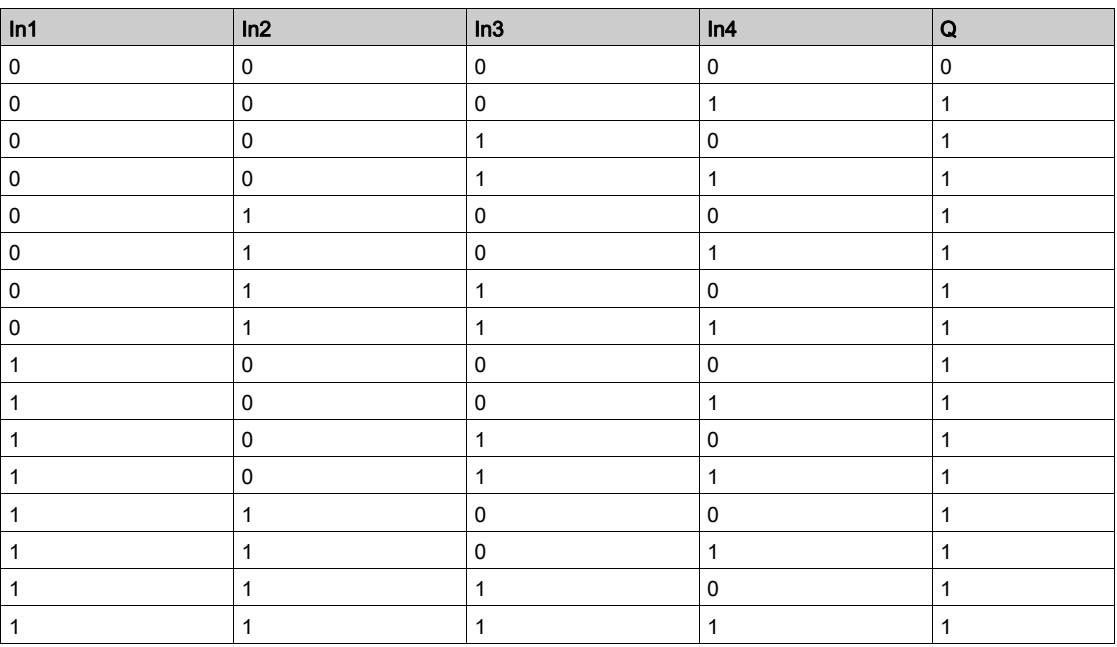

### <span id="page-33-1"></span><span id="page-33-0"></span>Fonction NAND

**Description** 

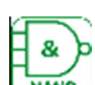

Si au moins une entrée est inactive, la sortie est active. Si toutes les entrées sont actives ou non connectées, la sortie est inactive.

[IN1] à [IN4] : 4 entrées booléennes

[Q] : sortie booléenne.

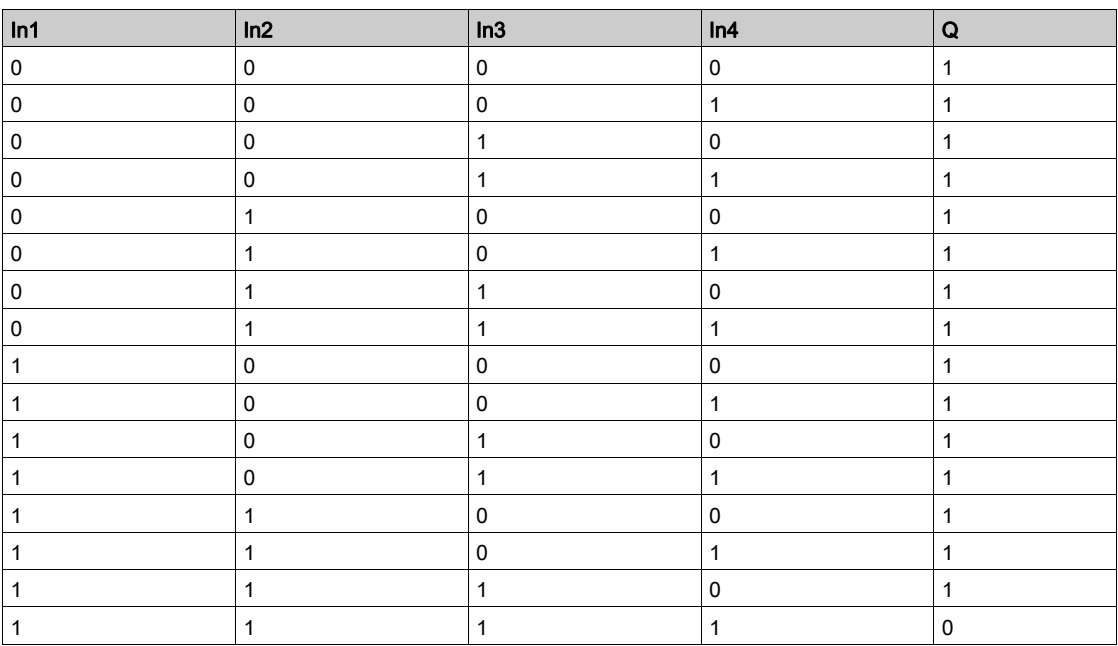

### <span id="page-34-1"></span><span id="page-34-0"></span>Fonction NOR

**Description** 

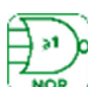

NOR J Si toutes les entrées sont inactives ou non connectées, la sortie est active. Si au moins une entrée est active, la sortie est inactive.

[IN1] à [IN4] : 4 entrées booléennes

[Q] : sortie booléenne.

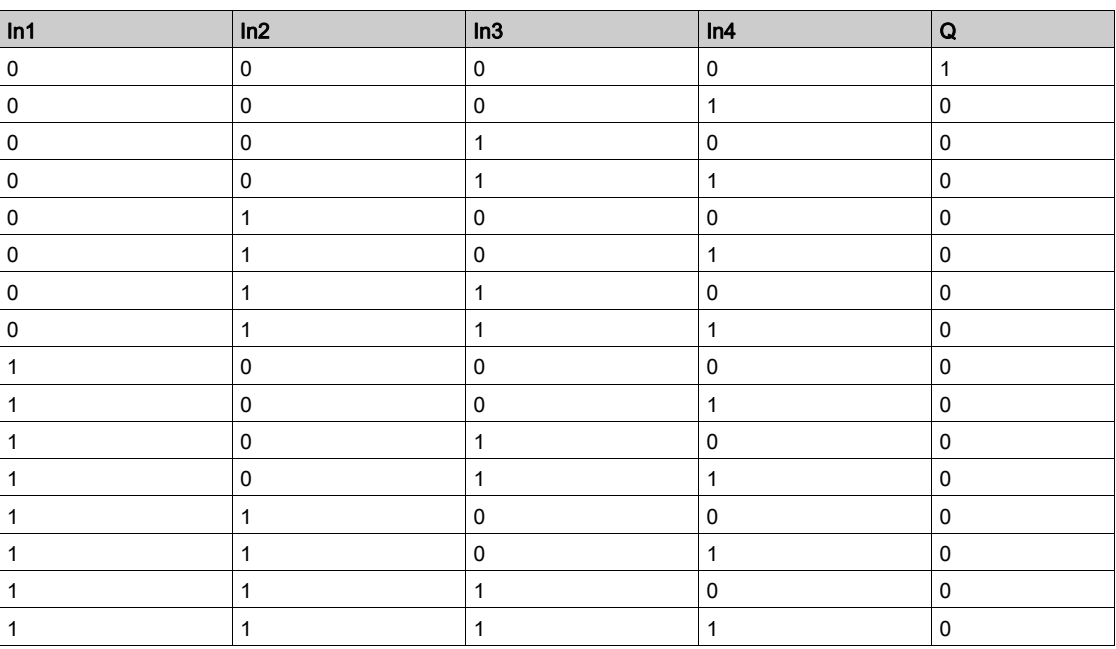

### <span id="page-35-1"></span><span id="page-35-0"></span>Fonction XOR (eXclusive OR)

### **Description**

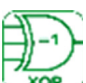

 Si une entrée est inactive et que l'autre entrée est active ou non connectée, la sortie est active. Si les deux entrées sont actives, inactives ou non connectées, la sortie est inactive.

- [IN1] et [IN2] : 2 entrées booléennes
- [Q] : sortie booléenne.

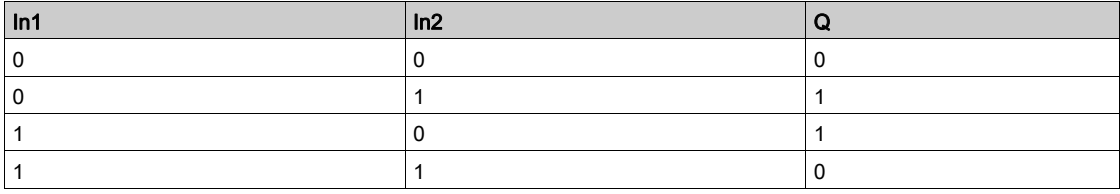

### <span id="page-36-1"></span><span id="page-36-0"></span>Fonction A/C TIMER (temporisation)

#### **Description**

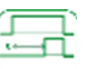

TIMER J La fonction de temporisation est utilisée pour les actions de report, prolongation et commande sur une période prédéfinie.

La temporisation dispose de trois fonctions :

- La fonction A : temporisation à l'enclenchement ou temporisation active
- La fonction C : temporisation au déclenchement, ou temporisation inactive
- La fonction A/C : combinaison des fonctions A et C

### Entrées/sorties

[IN] : entrée booléenne[Q] : sortie booléenne.

### **Configuration**

Dans la fenêtre Configuration, effectuez les réglages dans l'onglet Paramètres.

Dans l'onglet Paramètres, vous pouvez régler la valeur de temporisation de chacune des fonctions (A, C et A/C):

- temporisation à l'enclenchement pour la fonction A
- temporisation au déclenchement pour la fonction C
- une combinaison des deux temporisations est possible pour régler la fonction A/C.

### Fonction A

Le diagramme suivant affiche le fonctionnement de la temporisation pour la fonction A.

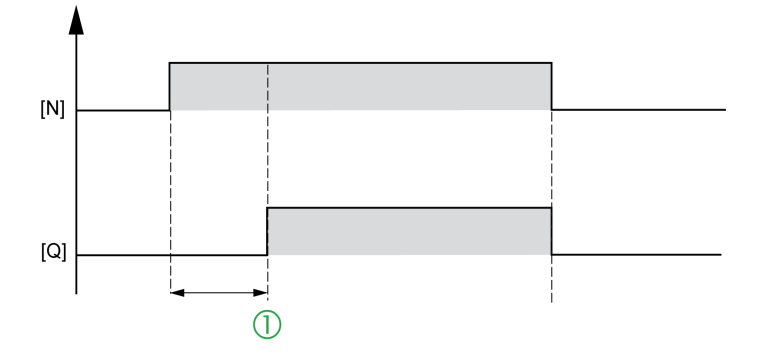

**1** : Temporisation à l'enclenchement

### Fonction C

Le diagramme suivant affiche le fonctionnement de la temporisation pour la fonction C.

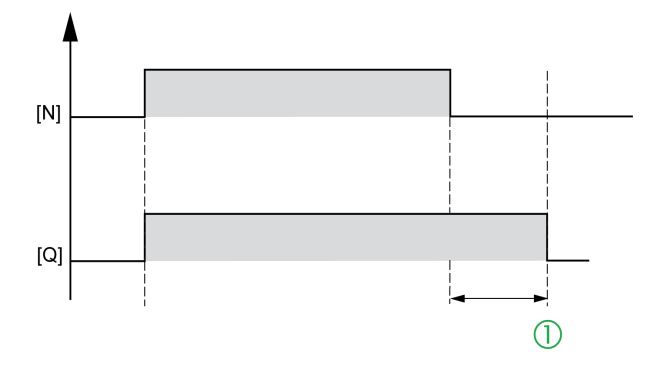

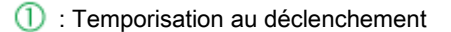

### Fonction A/C

Le diagramme suivant affiche le fonctionnement de la temporisation pour la fonction A/C.

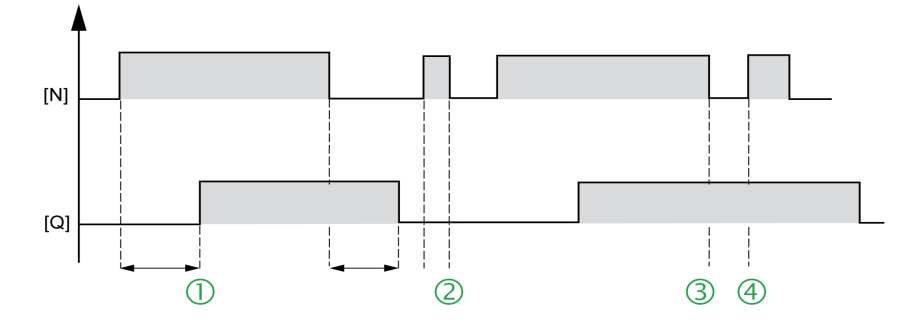

 $\overline{1}$ : Temporisation à l'enclenchement,  $\overline{2}$ : Temporisation au déclenchement,  $\overline{3}$ : t < temporisation à l'enclenchement,  $\bigoplus$  : t < temporisation au déclenchement

### <span id="page-38-1"></span><span id="page-38-0"></span>Fonction ADD/SUB

#### **Description**

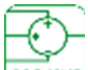

La fonction arithmétique ADD-SUB est utilisée pour effectuer des opérations simples avec des nombres entiers :

- addition
- **•** soustraction

#### Formule de calcul

RÉSULTAT DU CALCUL [Q]= [A] + [B] - [C]

#### Entrées/sorties

Description des entrées :

- [A] : entrée analogique
- [B] : entrée analogique
- [C] : entrée analogique

NOTE : Si les entrées ne sont pas connectées, elles sont définies sur 0. Il n'est pas possible d'effectuer des opérations mathématiques sur des registres.

Description des sorties :

- [Q] : sortie analogique : il s'agit de la valeur du résultat de la formule de calcul.
- [Dépassement] : cette sortie, de type booléen, indique l'existence d'erreurs de saturation. Cette sortie est activée dans les cas suivants.
- Résultat non compris dans l'intervalle [-32768, +32767]

### Exemple

Addition : ne pas utiliser l'entrée [C]. Soustraction : ne pas utiliser [A] ou [B].

### <span id="page-39-2"></span><span id="page-39-0"></span>Fonction BOOLEAN

### **Description**

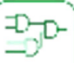

La fonction BOOLEAN indique la valeur de la sortie en fonction de la combinaison d'entrées.

La fonction compte quatre entrées, et donc 16 combinaisons. Ces combinaisons peuvent être trouvées dans une table de vérité ; pour chacune d'elles, la valeur de sortie peut être ajustée. Le nombre de combinaisons configurables dépend du nombre d'entrées connectées à la fonction.

Les entrées non connectées sont définies sur 0.

#### Entrées/sorties

Description des entrées :

- [IN1], [IN2], [IN3] et [IN4] : 4 entrées booléennes
- [OUT] : sortie booléenne.

### **Configuration**

Dans la fenêtre Configuration, vous pouvez ajuster les paramètres.

Dans l'onglet Paramètres, vous pouvez choisir le conteneur ADL (LA0x) utilisé.

Après avoir connecté au moins une entrée, configurez la valeur de la sortie dans la table de vérité, via la fenêtre Paramètres.

Les valeurs de sortie possibles sont 0 pour l'état Inactif et 1 pour l'état Actif.

### <span id="page-39-3"></span><span id="page-39-1"></span>Fonction CAN (conversion d'un mot en bits)

#### **Description**

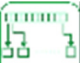

 La fonction de conversion d'un mot en bits décompose une entrée de type registre (16 bits) en sorties de type 16 bits.

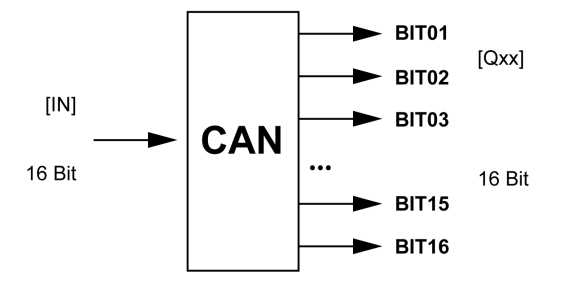

#### Entrées/sorties

- [IN] : entrée de registre
- Q01 à Q16] : 16 sorties booléennes : Bit01 (bit le moins significatif) ... Bit16 (bit le plus significatif).

### <span id="page-40-1"></span><span id="page-40-0"></span>Fonction CNA (conversion de bits en mot)

### **Description**

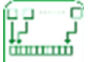

LA fonction de conversion de bits en mot génère une sortie de type registre (16 bits) à partir de 16 entrées de type bit.

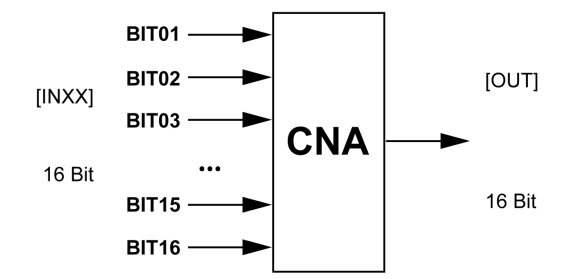

### Entrées/sorties

- [IN01] à [IN10] : 16 entrées booléennes : Bit01 (bit le moins significatif) ... Bit16 (bit le plus significatif)
- [OUT] : sortie de registre

### <span id="page-41-1"></span><span id="page-41-0"></span>COMPARE (comparaison de deux valeurs)

### **Description**

 $\frac{1}{6}$ Ξ Æ

Cette fonction permet de comparer deux valeurs analogiques.

La sortie [Q] est active si le résultat de la comparaison entre [IN1] et [IN2] est vrai et si l'entrée Activer fonction est active ou non connectée.

La sortie ne change pas d'état si l'entrée Activer fonction passe du statut Actif au statut Inactif.

### Entrées/sorties

- [IN1] : entrée analogique
- [IN2] : entrée analogique
- [ENABLE] : entrée booléenne Si l'entrée [IN1] ou [IN2] n'est pas connectée, la valeur est définie sur 0. Remarque : la sortie du bloc
	- de fonctions n'est pas mise à jour car si la sortie du bloc de fonctions est définie sur 1 et que l'entrée Activé bascule sur 0, la sortie garde la valeur 1.
	- [Q] : sortie booléenne.

#### **Configuration**

Dans la fenêtre Configuration, onglet Paramètres, vous pouvez choisir les opérateurs de comparaison : Supérieur à

Inférieur ou égal à Égal à Différent de Inférieur ou égal à Inférieur à

### <span id="page-42-1"></span><span id="page-42-0"></span>Fonction EDGE

### **Description**

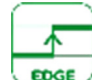

Cette fonction détecte le front descendant ou montant d'un signal.

### Entrées/sorties

- Signal testé.
	- [Q] sortie booléenne.
- **· Impulsion lorsque le front est détecté.** [IN] : entrée booléenne.

### **Configuration**

Dans la fenêtre Configuration, sélectionnez le type de front dans l'onglet Paramètres :

- Descendant
- Montant
- Double

Type de front  $=$  front montant

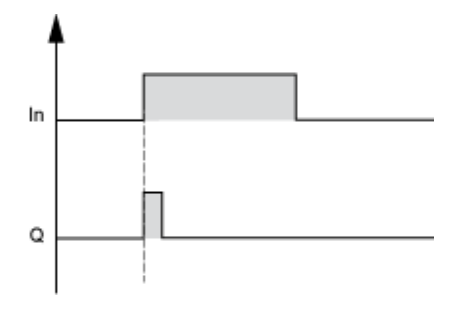

Tableau à quatre colonnes

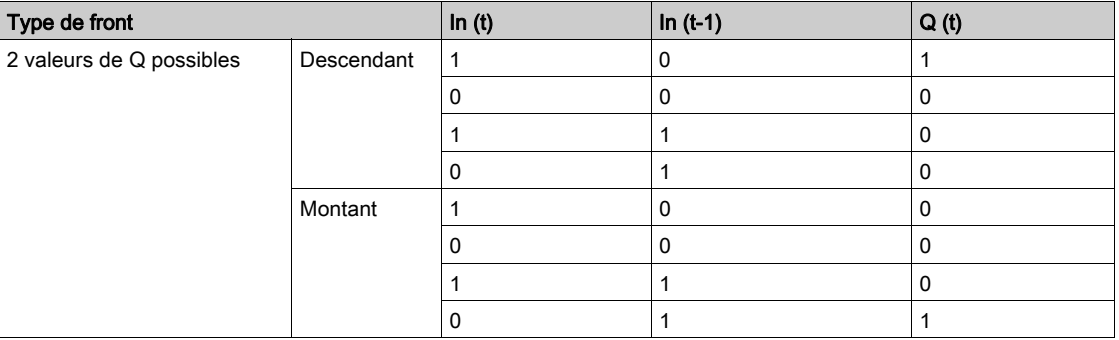

### <span id="page-43-1"></span><span id="page-43-0"></span>Fonction GAIN

### **Description**

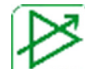

La fonction GAIN permet de convertir les valeurs analogiques en modifiant l'échelle et le décalage. Formule de calcul du gain :

 $[Q] = (A / B) \times ENTRÉE + [C].$ 

### Description des entrées

- [IN] : entrée analogique. Il s'agit d'un nombre entier entre -32768 et 32767.
- [ENABLE] : entrée booléenne. Il s'agit de la commande d'entrée de la fonction de gain. L'état de cette entrée détermine le fonctionnement du bloc : si l'entrée Activer fonction est inactive, la sortie Calcul conserve la dernière valeur calculée.

### Description des sorties

- [Q] : entrée analogique. Il s'agit de la valeur de sortie de la fonction de gain. Cette valeur dépend de l'état de l'entrée Activer fonction.
- [OVERFLOW] : sortie booléenne. S'il s'agit de :
	- o Actif : la sortie Calcul équivaut au résultat de la formule de calcul du gain.
	- o Inactif : la sortie Calcul équivaut à zéro.

NOTE : La sortie du bloc de fonction n'est pas mise à jour car si la sortie du bloc de fonction est définie sur 1 et que l'entrée Activer bascule sur 0, la sortie reste définie sur 1.

### **Configuration**

### Dans la fenêtre Configuration, effectuez les réglages dans l'onglet Paramètres :

A/B, qui correspond au gain appliqué par la fonction avec :

- A : compris entre -32768 et 32767
- $\bullet$  B : compris entre -32768 et -1 et entre 1 et 32767 (4)
- C est le décalage appliqué par la fonction et correspond à un nombre entier entre -32768 et 32767(5)

De plus, il est possible de définir une plage de fonctionnement en définissant des limites pour la sortie de la fonction :

- Limite inférieure : entiers entre -32768 et 32767
- Limite supérieure : entiers entre -32768 et 32767

### <span id="page-44-1"></span><span id="page-44-0"></span>Fonction arithmétique MUL/DIV

### **Description**

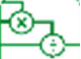

La fonction arithmétique MUL/DIV est utilisée pour effectuer des opérations avec des nombres entiers :

- Multiplication
- **•** Division

Formule de calcul MUL/DIV :

### $[Q] = [A] \times [B] / [C]$

### Description des entrées

- [A] : entrée analogique
- [B] : entrée analogique
- [C] : entrée analogique

NOTE : Si les entrées ne sont pas connectées, elles sont définies sur 1. Il n'est pas possible d'effectuer des opérations mathématiques sur des registres.

### Description des sorties

- [Q] : entrée analogique. Il s'agit de la valeur du résultat de la formule de calcul.
- [OVERFLOW] : cette sortie, de type booléen, indique l'existence d'erreurs de saturation. Cette sortie est activée dans les cas suivants :
	- La conséquence des opérations est un résultat non compris dans l'intervalle [-32768, +32767].
	- L'entrée Propagation des erreurs est active.
	- L'entrée 3 est égale à 0.

### **Exemples**

- Multiplication : Ne pas utiliser l'entrée [C]
- Division : Ne pas utiliser l'entrée [A] ou [B]

### <span id="page-45-1"></span><span id="page-45-0"></span>Fonction MUX (multiplexage)

### **Description**

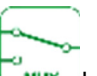

MUX JLa fonction de multiplexage effectue le multiplexage de deux voies d'entrée sur la sortie.

### Description des entrées

- [SEL] : entrée booléenne. Cette entrée est utilisée pour sélectionner la voie d'entrée à appliquer à la sortie.
- [IN1] : entrée analogique. il s'agit de l'entrée du multiplexeur [IN1].
- [IN2] : entrée analogique. il s'agit de l'entrée du multiplexeur [IN2].

NOTE : Si les voies [IN1] ou [IN2] ne sont pas connectées, elles sont définies sur 0.

### Description des sorties

[Q] : entrée analogique. Il s'agit de la sortie du multiplexeur [Q].

Cette valeur dépend de l'état de l'entrée Commande [SEL].

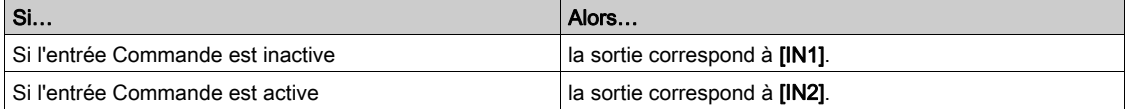

NOTE : La sortie du bloc de fonction n'est pas mise à jour car si la sortie du bloc de fonction est définie sur 1 et que l'entrée Activer bascule sur 0, la sortie reste définie sur 1.

### <span id="page-46-1"></span><span id="page-46-0"></span>Fonction BIT READ

### **Description**

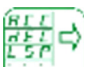

Le bloc de fonctions BIT READ est utilisé pour lire un bit de paramètres.

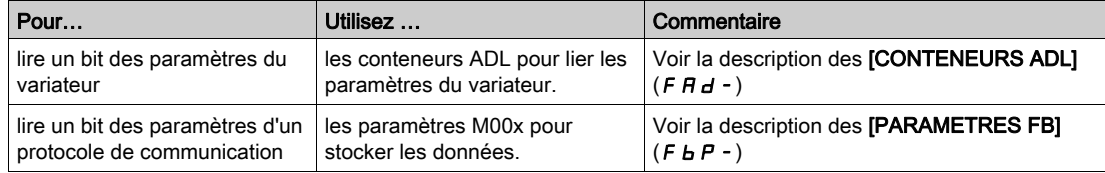

### Description des entrées/sorties

- [ENABLE] : entrée booléenne
- [Q] : sortie Readbit booléenne

### **Configuration**

Dans la fenêtre Configuration, vous pouvez ajuster les paramètres.

Dans l'onglet Paramètres, vous pouvez choisir le conteneur ADL (LA0x) à utiliser.

### <span id="page-47-1"></span><span id="page-47-0"></span>Fonction Param ana lecture

### **Description**

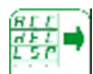

READ J Le bloc de fonctions Param ana lecture est utilisé pour lire une valeur.

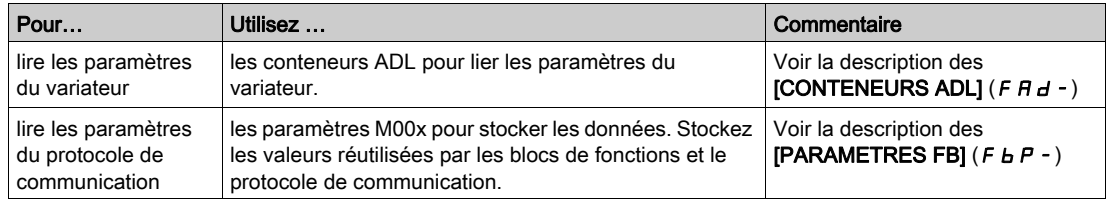

#### Entrées/sorties

- entrée booléenne
- sortie analogique.

NOTE : La sortie du bloc de fonction n'est pas mise à jour car si la sortie du bloc de fonction est définie sur 1 et que l'entrée Activer bascule sur 0, la sortie reste définie sur 1.

### **Configuration**

Dans la fenêtre Configuration, vous pouvez ajuster les paramètres.

Dans l'onglet Paramètres, vous pouvez choisir le conteneur ADL (LA0x) à utiliser.

### <span id="page-48-2"></span><span id="page-48-0"></span>Fonction Param reg lecture

#### **Description**

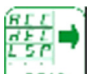

READ A Le bloc de fonctions Param reg lecture" est utilisé pour lire une valeur.

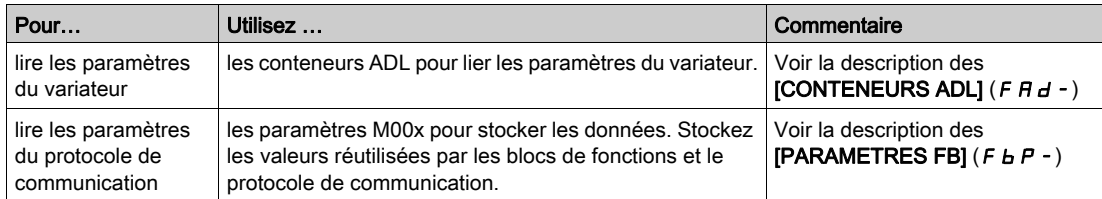

#### Entrées/sorties

- entrée booléenne
- sortie de registre

### **Configuration**

Dans la fenêtre Configuration, vous pouvez ajuster les paramètres.

Dans l'onglet Paramètres, vous pouvez choisir le conteneur ADL (LA0x) à utiliser.

### <span id="page-48-3"></span><span id="page-48-1"></span>Fonction Mémoire RS

#### **Description**

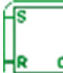

- La fonction SET RESET se déroule comme suit :
- L'activation de l'entrée SET active la sortie, qui reste activée même si l'entrée SET est ensuite désactivée
- **L'activation de l'entrée RESET désactive la sortie**

Les entrées non-connectées sont définies sur l'état Inactif.

#### Description des entrées/sorties

- [SET] : entrée booléenne
- [RESET] : entrée booléenne
- [Q] : sortie booléenne.

#### **Configuration**

### Dans la fenêtre Configuration, vous pouvez modifier les réglages dans l'onglet Paramètres.

Si les deux entrées sont activées, l'état de la sortie dépend de la configuration de la fonction :

- la sortie Q est active si l'option de priorité de SET est configurée
- la sortie Q est inactive si l'option de priorité de RESET est configurée

### <span id="page-49-1"></span><span id="page-49-0"></span>Fonction SHIFT/ROLL

### **Description**

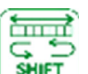

ROLL déplace les bits dans la direction choisie et remplace les nouveaux bits vides par les bits éjectés du registre. Il s'agit d'un registre circulaire. La sortie CARRY contient le niveau (0/1) du dernier bit déplacé.

La fonction permet de décaler ou de faire tourner vers la gauche/droite la valeur [IN] d'un nombre fixe de bits.

À chaque cycle, si le signal ENABLE est défini, le bloc logique effectue un déplacement/tour vers la gauche/droite pour la requête Nombre de bits en fonction de la configuration des paramètres.

SHIFT déplace les bits dans la direction choisie et remplace les bits vides par 0.

ROLL déplace les bits dans la direction choisie et remplace les nouveaux bits vides par les bits éjectés du registre. Il s'agit d'un registre circulaire. La sortie CARRY contient le niveau (0/1) du dernier bit déplacé.

NOTE : Il est impossible de décaler les enregistrements avec des valeurs analogiques.

#### Description des entrées

- [IN] : entrée de registre
- **· [ENABLE]** : entrée de fonction booléenne

#### Description des sorties

- [Q] : sortie de registre
- [CARRY] : sortie booléenne. La sortie CARRY indique la valeur du dernier bit décalé. NOTE : La sortie du bloc de fonction n'est pas mise à jour car si la sortie du bloc de fonction est définie sur 1 et que l'entrée Activer bascule sur 0, la sortie reste définie sur 1.

#### **Configuration**

Dans la fenêtre Configuration, vous pouvez modifier les réglages dans l'onglet Paramètres.

- Le mode : Shift ou Roll.
- La direction : gauche ou droite.
- Le nombre de bits.

### <span id="page-50-1"></span><span id="page-50-0"></span>Fonction TRIGGER (déclenchement de Schmitt)

### **Description**

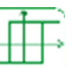

**TRIGGER** La fonction de déclenchement de Schmitt permet de surveiller une valeur analogique en fonction de deux seuils.

La sortie change d'état si :

- la valeur [IN] est inférieure à sa valeur minimum
- · la valeur [IN] est supérieure à sa valeur maximum

Si l'entrée [IN] est comprise entre les deux, la sortie [Q] ne change pas d'état.

Chacune des consignes de déclenchement et d'enclenchement peut être définie comme la valeur minimum ou maximum. Cela implique d'inverser le déroulement de la fonction. Ces deux opérations sont représentées dans les diagrammes.

Si l'entrée [ENABLE] est inactive, la sortie [Q] reste inactive. La sortie [Q] ne change pas d'état si l'entrée [ENABLE] passe du statut Actif au statut Inactif.

#### Entrées/sorties

- [IN] : entrée de consigne analogique
- [ENABLE] : entrée booléenne
- [Q] : sortie booléenne.

NOTE : La sortie des blocs de fonction n'est pas mise à jour car si la sortie du bloc de fonction est définie sur 1 et que l'entrée Activer bascule sur 0, la sortie reste définie sur 1.

### Diagrammes fonctionnels

La figure illustre les états de sortie possibles lorsque la consigne de déclenchement est supérieure à la consigne d'enclenchement.

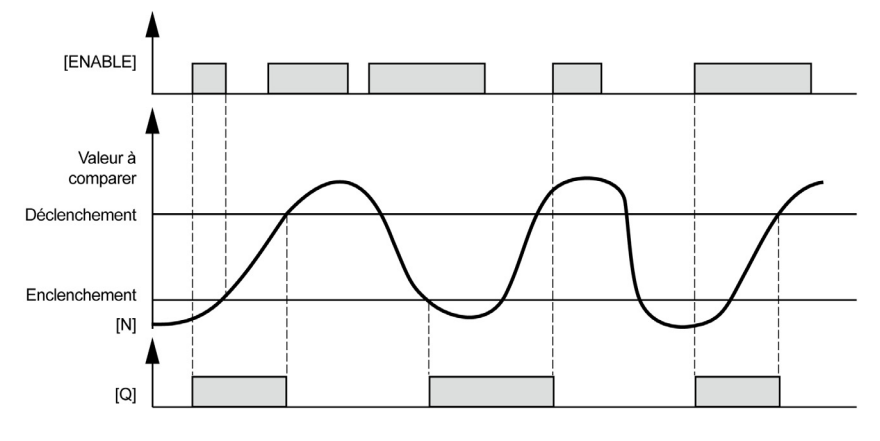

La figure illustre les états de sortie possibles lorsque la consigne d'enclenchement est supérieure à la consigne de déclenchement.

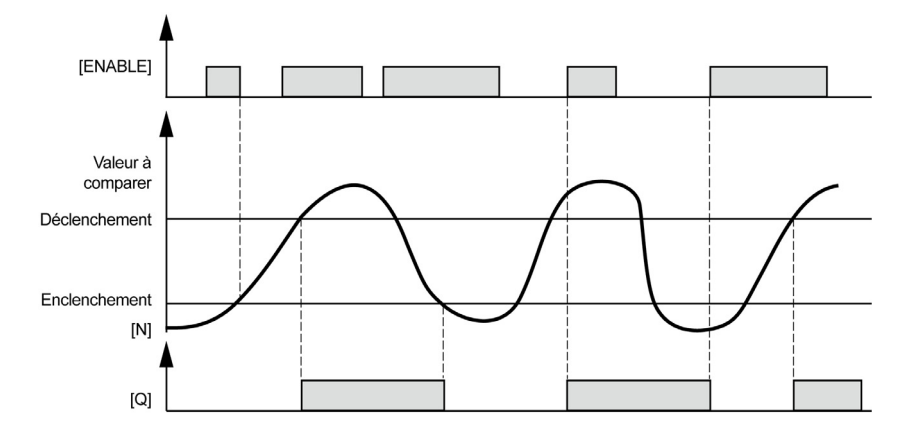

### <span id="page-52-1"></span><span id="page-52-0"></span>Fonction COUNT (compteur +/-)

### **Description**

#### $452<sup>6</sup>$ **Support**

 La fonction Compteur +/- est utilisée pour effectuer un décompte croissant ou décroissant à partir d'une valeur prédéfinie découlant d'un calcul externe à la fonction.

### Description des entrées

- **· [UP]** : sortie booléenne compteur croissant
- [[DOWN] : sortie booléenne compteur décroissant
- [RESET] : entrée booléenne
- [[LOAD] : entrée booléenne
- [PV] : entrée analogique de valeur prédéfinie
- [[ENABLE] : entrée

L'activation a 1 de l'entrée [LOAD] est utilisée pour modifier le compteur avec la valeur disponible au niveau de l'entrée [PV].

L'entrée [PV] peut être connectée à une constante NUM, à une entrée analogique ou à tout type de sortie de bloc de fonctions qui fournit une valeur de type analogique.

Un front montant sur :

- Entrée compteur croissant : incrémente le compteur
- Entrée compteur décroissant : décrémente le compteur

#### Description des entrées

- [Q] : sortie booléenne.
- [CURRENT] : valeur de compteur actuelle

NOTE : La sortie des blocs de fonction n'est pas mise à jour car si la sortie du bloc de fonction est définie sur 1 et que l'entrée Activer bascule sur 0, la sortie reste définie sur 1.

#### Fonctions disponibles

Plusieurs fonctions sont disponibles :

- décompte croissant et forçage du compteur à 0 lors de l'initialisation
- décompte croissant et forçage du compteur à 0 lors de l'initialisation et lorsque la valeur de décompte a été atteinte
- décompte décroissant et forçage du compteur à la valeur prédéfinie lors de l'initialisation
- décompte décroissant et forçage du compteur à la valeur prédéfinie lors de l'initialisation et lorsque 0 a été atteint

### État de la sortie

A1 : lorsque le nombre du décompte a été atteint, la sortie [Q] bascule sur 1 tant que le nombre du décompte est supérieur ou égal à la valeur prédéfinie [PV].

0 : si les transitions sur l'entrée Décompte décroissant basculent à nouveau le nombre du décompte sur une valeur inférieure à la valeur prédéfinie.

L'activation des entrées [Reset] ou [LOAD] permet de réinitialiser le compteur.

Lorsque l'entrée [Reset] est définie sur 1, la sortie [Q] reste à l'état 0. Lorsque l'entrée [Reset] passe à l'état 0, l'opération de décompte croissant/décroissant recommence de zéro.

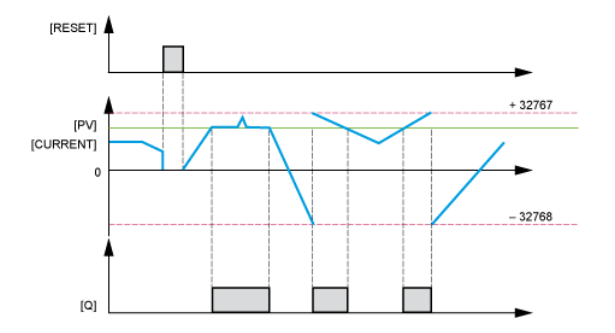

### <span id="page-53-1"></span><span id="page-53-0"></span>Fonction WRITE BIT (WriteBitParam)

### **Description**

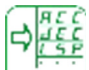

**WAITE** Le bloc de fonctions **WriteBitParam** est utilisé pour écrire un bit des paramètres.

Pour écrire un bit des paramètres du variateur :

Utilisez les conteneurs ADL pour lier les paramètres du variateur (voir la description des [CONTENEURS ADL]  $(FHd-))$ .

## A AVERTISSEMENT

### MODIFICATIONS DES PARAMÈTRES SANS EFFET

Bien que les paramètres soient sauvegardés dans l'EEPROM, aucune autre modification des paramètres ne peut être sauvegardée car l'accès en écriture à l'EEPROM n'est pas possible pendant ce processus.

Vérifiez que l'accès en écriture à l'EEPROM est possible avant de modifier d'autres paramètres (le bit 0 du registre de l'état interne ETI doit être 0).

Le non-respect de ces instructions peut provoquer la mort, des blessures graves ou des dommages matériels.

Pour stocker ou réutiliser une valeur : Les paramètres M00x sont faciles à utiliser pour stocker des données. Vous pouvez stocker les valeurs réutilisées par les blocs de fonctions et le protocole de communication (voir la description des [PARAMÈTRES FB]  $(FbP - )$ ).

### Entrées/sorties

La fonction WriteBitParam utilise :

- [IN] : entrée WriteBit booléenne
- [[ENABLE] : entrée booléenne

NOTE : La sortie des blocs de fonction n'est pas mise à jour car si la sortie du bloc de fonction est définie sur 1 et que l'entrée Activer bascule sur 0, la sortie reste définie sur 1.

#### **Configuration**

Vous pouvez régler les paramètres dans la fenêtre Configuration :

Dans l'onglet Paramètres, vous pouvez sélectionner le conteneur ADL (LA0x) à utiliser.

### <span id="page-54-1"></span><span id="page-54-0"></span>Fonction WRITE Ana Param

### **Description**

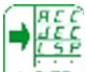

WRITE Le bloc de fonctions WRITE Ana Param est utilisé pour écrire un bit des paramètres.

Pour les paramètres d'écriture du variateur :

Utilisez les conteneurs ADL pour lier les paramètres du variateur (voir la description des [CONTENEURS ADL]  $(FHd-))$ .

## A AVERTISSEMENT

### MODIFICATIONS DES PARAMÈTRES SANS EFFET

Bien que les paramètres soient sauvegardés dans l'EEPROM, aucune autre modification des paramètres ne peut être sauvegardée car l'accès en écriture à l'EEPROM n'est pas possible pendant ce processus.

Vérifiez que l'accès en écriture à l'EEPROM est possible avant de modifier d'autres paramètres (le bit 0 du registre de l'état interne ETI doit être 0).

Le non-respect de ces instructions peut provoquer la mort, des blessures graves ou des dommages matériels.

Pour stocker ou réutiliser une valeur : Les paramètres M00x sont faciles à utiliser pour stocker des données. Vous pouvez stocker les valeurs réutilisées par les blocs de fonctions et le protocole de communication (voir la description des [PARAMÈTRES FB]  $(FbP - )$ ).

#### Entrées/sorties

La fonction WriteBitParam utilise :

- entrée analogique
- entrée booléenne

NOTE : La sortie des blocs de fonction n'est pas mise à jour car si la sortie du bloc de fonction est définie sur 1 et que l'entrée Activer bascule sur 0, la sortie reste définie sur 1.

#### **Configuration**

Vous pouvez régler les paramètres dans la fenêtre Configuration :

Dans l'onglet Paramètres, vous pouvez sélectionner le conteneur ADL (LA0x) à utiliser.

### <span id="page-55-1"></span><span id="page-55-0"></span>Fonction WRITE Reg Param

### **Description**

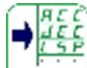

WRITE / Le bloc de fonctions WRITE Reg Param est utilisé pour écrire un bit des paramètres.

Pour les paramètres d'écriture du variateur :

Utilisez les conteneurs ADL pour lier les paramètres du variateur (voir la description des [CONTENEURS ADL]  $(FHd-))$ .

## A AVERTISSEMENT

### MODIFICATIONS DES PARAMÈTRES SANS EFFET

Bien que les paramètres soient sauvegardés dans l'EEPROM, aucune autre modification des paramètres ne peut être sauvegardée car l'accès en écriture à l'EEPROM n'est pas possible pendant ce processus.

Vérifiez que l'accès en écriture à l'EEPROM est possible avant de modifier d'autres paramètres (le bit 0 du registre de l'état interne ETI doit être 0).

Le non-respect de ces instructions peut provoquer la mort, des blessures graves ou des dommages matériels.

Pour stocker ou réutiliser une valeur : Les paramètres M00x sont faciles à utiliser pour stocker des données. Vous pouvez stocker les valeurs réutilisées par les blocs de fonctions et le protocole de communication (voir la description des [PARAMÈTRES FB]  $(FbP - )$ ).

### Entrées/sorties

La fonction WriteBitParam utilise :

- entrée de registre
- entrée booléenne

NOTE : la sortie des blocs de fonction n'est pas mise à jour car si la sortie du bloc de fonction est définie sur 1 et que l'entrée Activer bascule sur 0, la sortie reste définie sur 1.

#### **Configuration**

Vous pouvez régler les paramètres dans la fenêtre Configuration :

Dans l'onglet Paramètres, vous pouvez sélectionner le conteneur ADL (LA0x) à utiliser.

### <span id="page-56-1"></span><span id="page-56-0"></span>Fonction STU (16 bits analogique VERS 16 bits registre)

### **Description**

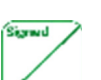

Le bloc de fonctions STU est utilisé pour convertir un signal analogique en un signal de registre par limitation.

Plage d'entrée analogique : –32768 à +32767.

Plage de sortie de registre : 0 à 32767.

### Entrées/sorties

- [IN] : entrée analogique
- [Q] : sortie de registre
- [OVERFLOW] : sortie de dépassement

[OVERFLOW] est une sortie booléenne. Si la valeur [IN] est négative, [OVERFLOW] = 1. Si la valeur [IN] de l'entrée analogique est positive, [OVERFLOW] = 0.

### <span id="page-57-1"></span><span id="page-57-0"></span>Fonction UTS (entrée de registre 16 bits vers sortie analogique 16 bits)

### **Description**

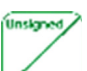

Le bloc de fonctions UTS est utilisé pour convertir une entrée de registre 16 bits en une sortie analogique 16 bits (par limitation).

Plage d'entrée de registre : 0 à 65535.

Plage de sortie de registre : –32768 à +32767.

### Entrées/sorties

- [IN] : entrée de registre
- [Q] : sortie analogique.
- [OVERFLOW] : sortie de dépassement La sortie [OVERFLOW] est de type booléen. Cette sortie est active si la valeur d'entrée de registre est supérieure à 32767 ; la valeur de sortie analogique est définie sur 32767.

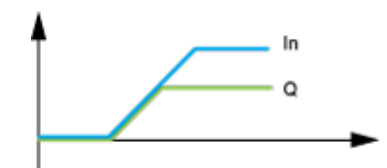

## <span id="page-58-0"></span>**Chapitre 4** Description des paramètres ATV320

### Contenu de ce chapitre

Ce chapitre contient les sujets suivants :

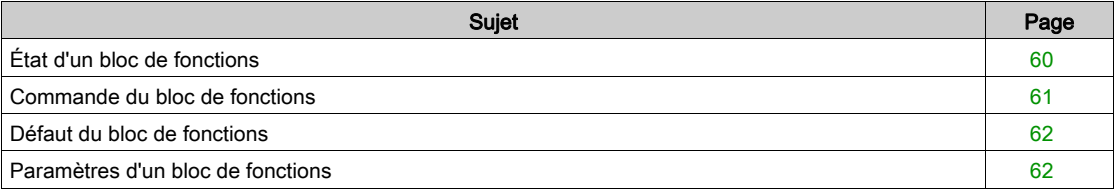

### <span id="page-59-1"></span><span id="page-59-0"></span>État d'un bloc de fonctions

### **Description**

Il indique l'état d'un bloc de fonctions dans l'IHM.

Exemple d'affichage de l'état de blocs de fonctions dans le terminal graphique :

Voyant OFF : un programme de blocs de fonctions valide est dans l'ATV320 en mode arrêt.

Voyant ON : un programme de blocs de fonctions valide est dans l'ATV320 en mode exécution. Le variateur est considéré comme étant en état de fonctionnement et les paramètres de configuration ne peuvent pas être modifiés.

### Fonctionnement

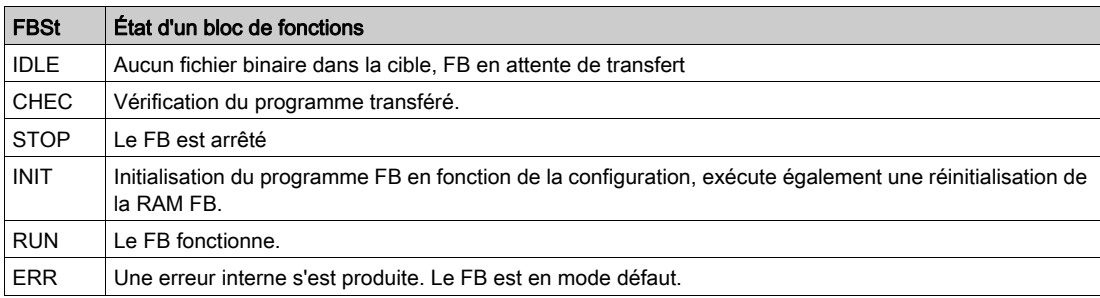

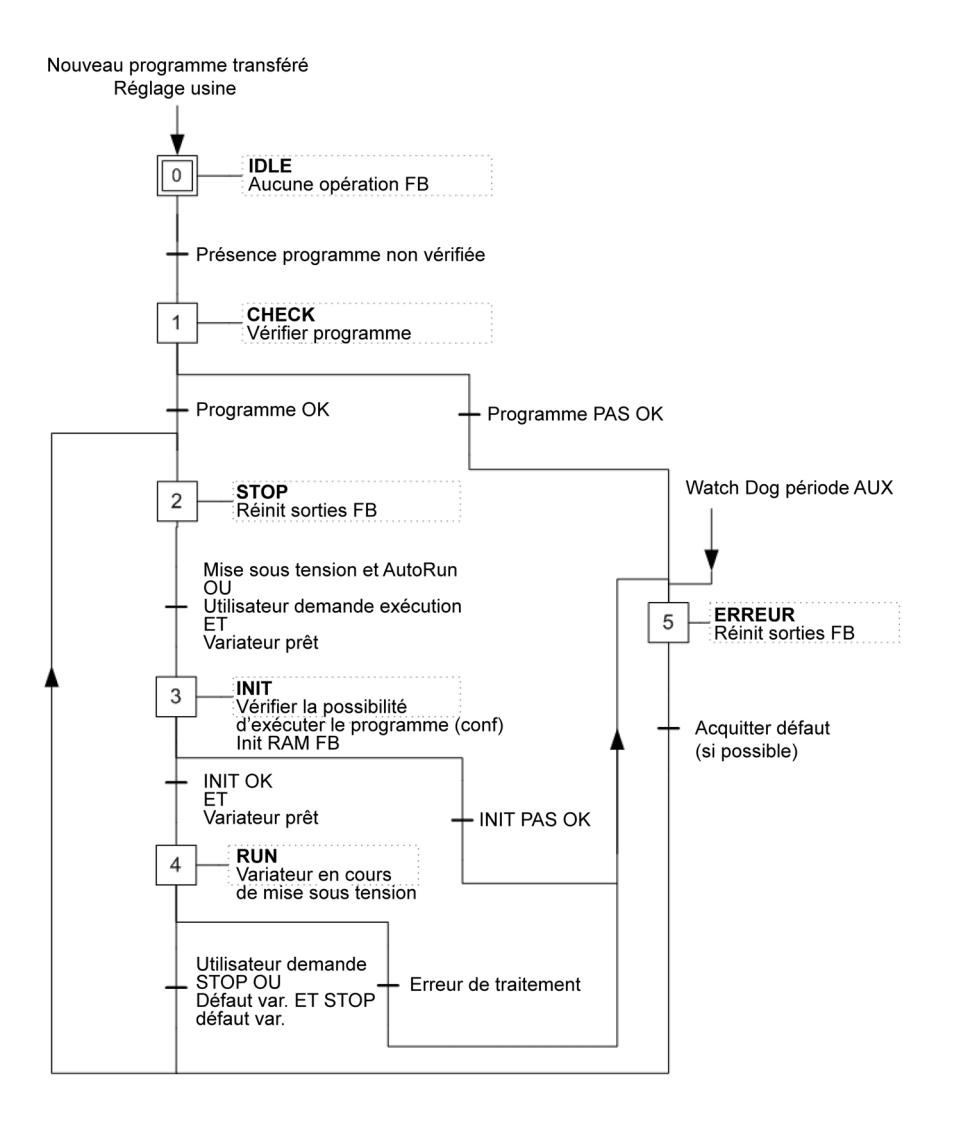

### <span id="page-60-1"></span><span id="page-60-0"></span>Commande du bloc de fonctions

#### **Description**

S'affiche dans le menu IHM pour basculer automatiquement le bloc de fonctions de l'état de marche à l'état d'arrêt.

## A AVERTISSEMENT

### PERTE DE CONTRÔLE

Si les paramètres [Mode démarrage FB] (F  $b \rightharpoondown R$ ) ou [Commande FB] (F  $b \rightharpoondown L$ d) sont modifiés par le réseau de communication, l'état de communication doit être surveillé avec le bit 11, 12 et 13 de [Mot système FB 06]  $(5\ddot{o}a\ddot{o}c)$ .

Le non-respect de ces instructions peut provoquer la mort, des blessures graves ou des dommages matériels.

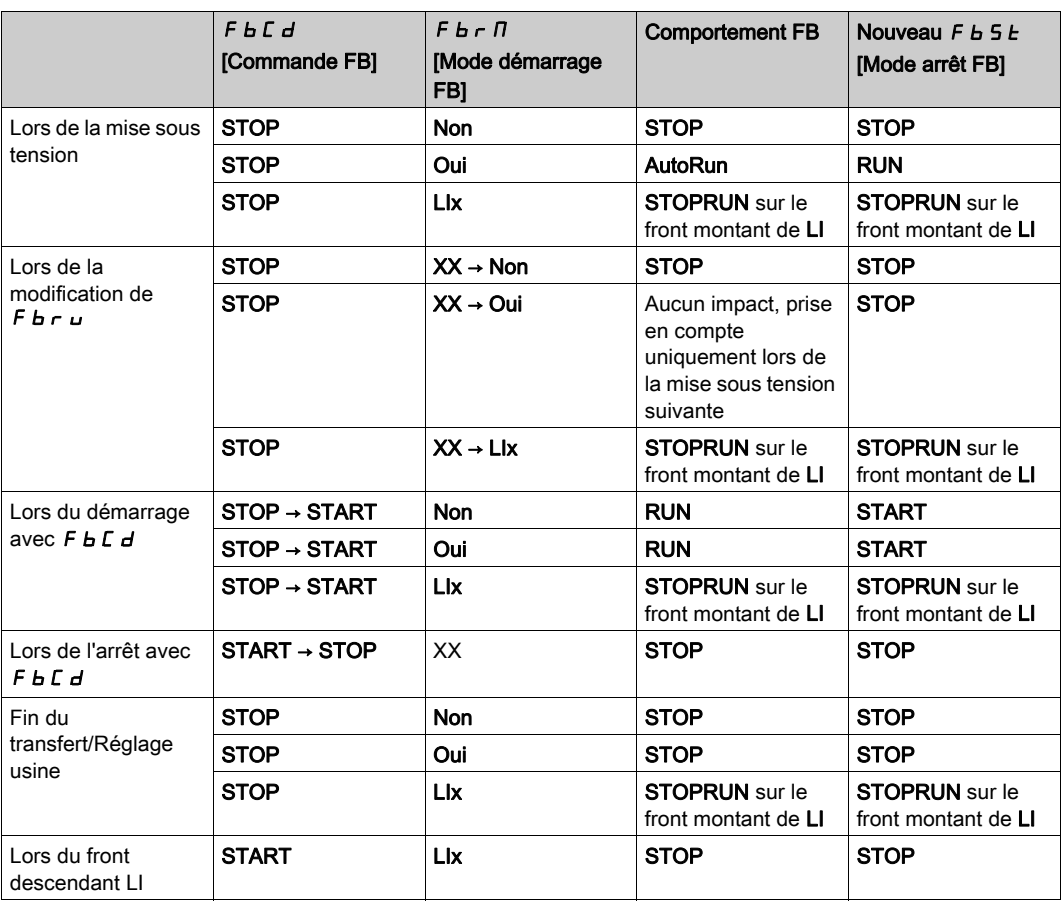

L'exécution de FB a le même impact que la rotation du moteur : la configuration est verrouillée et les transferts sont interdits.

### <span id="page-61-2"></span><span id="page-61-0"></span>Défaut du bloc de fonctions

### **Description**

Si le variateur est en  $F b E$  mode défaut, voir le paramètre  $F b F E$  [Défaut FB].

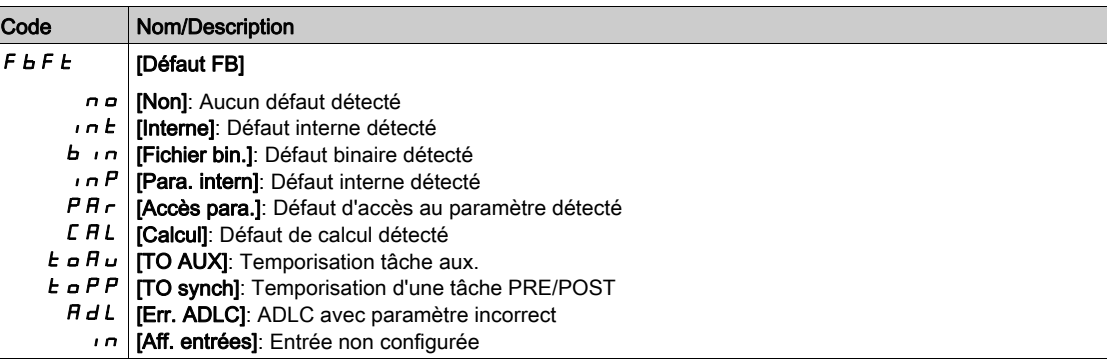

Les erreurs n'étant pas persistantes, une mise hors et sous tension réinitialise le défaut FB (détecté une nouvelle fois).

### <span id="page-61-3"></span><span id="page-61-1"></span>Paramètres d'un bloc de fonctions

### **Description**

Les 8 paramètres d'un bloc de fonctions (M001 à M008) peuvent stocker des valeurs qui peuvent être utilisées pour configurer ou surveiller l'application. Cela est dû au fait que les M00X sont en mode lecture et écriture sur le variateur.

NOTE : M001 à M004 sont enregistrés dans l'EEPROM, mais M005 à M008 sont enregistrés sur la RAM.

### Contenu de ce chapitre

<span id="page-62-0"></span>Ce chapitre contient les sujets suivants :

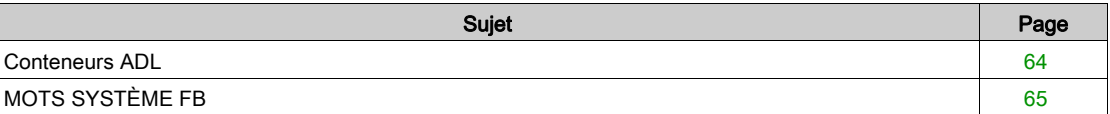

### <span id="page-63-1"></span><span id="page-63-0"></span>Conteneurs ADL

### **Description**

Les conteneurs ADL sont liés à 6 blocs de fonctions

- Param ana lecture,
- Param reg lecture,
- Écrire un paramètre analogique,
- Écrire un paramètre registre,
- ReadBitParam,
- WriteBitParam.

Le variateur dispose de 8 conteneurs ADL (LA01 à LA08).

Ces LA0x contiennent les adresses des paramètres ciblés.

Cette configuration est réalisée lors de l'édition graphique du programme dans les blocs de fonctions.

Ce sont les 8 conteneurs ADL utilisés pour connecter %MW, %SW, ou d'autres paramètres du variateur (voir le manuel de programmation dans le menu d'aide).

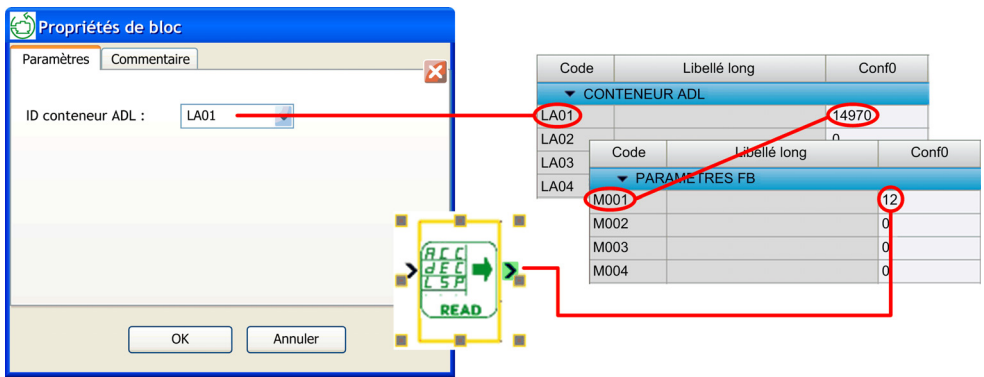

Selon la tâche implémentée dans le bloc logique Read/Write Ana/Reg Param, la connexion concerne des paramètres rapides ou lents.

La règle est :

- Pour les tâches PRE/POST : connexion aux paramètres d'accès rapide uniquement.
- Pour les tâches AUX : connexion aux paramètres d'accès lent et rapide.

Les onglets PRE et POST sont prioritaires par rapport aux onglets AUX.

### <span id="page-64-1"></span><span id="page-64-0"></span>MOTS SYSTÈME FB

### Vue d'ensemble du mot système FB 01

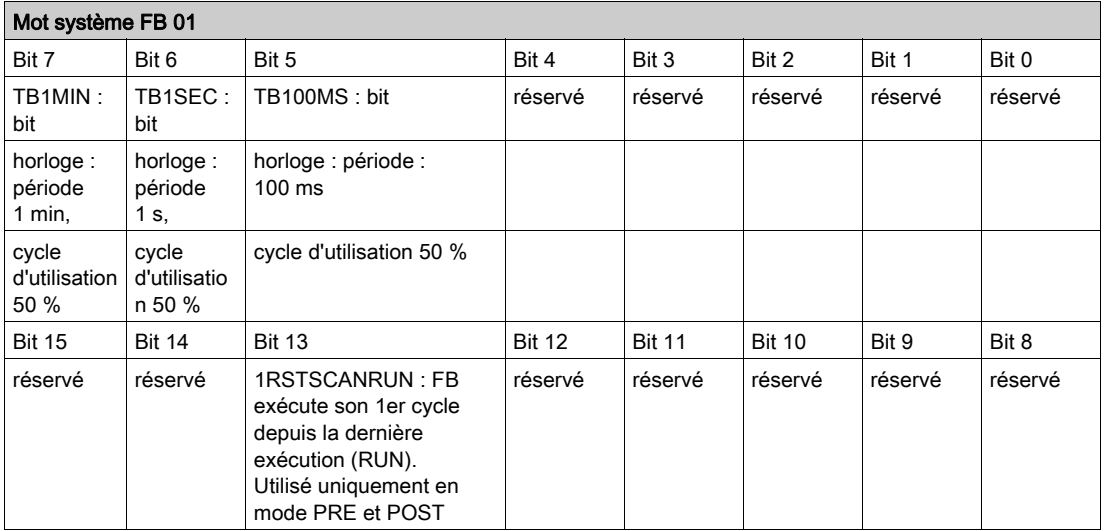

### Informations sur les bits 5, 6 et 7

Un minuteur interne commande les changements d'état du bit.

NOTE : Les bits 5, 6 et 7 doivent être utilisés dans les tâches PRE et POST. Comme pour la tâche AUX, la répétabilité n'est pas garantie (voir Vue d'ensemble des blocs de fonctions / ATV Logic).

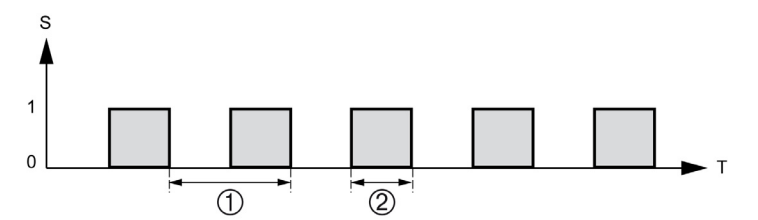

#### Informations sur le bit 13

La transition du mode STOP au mode RUN (même après un démarrage à froid) est retardée en définissant le bit système %S13 sur 1. Le bit est remis à 0 à la fin du premier cycle de la tâche POST en mode exécution.

### Vue d'ensemble du mot système FB 02

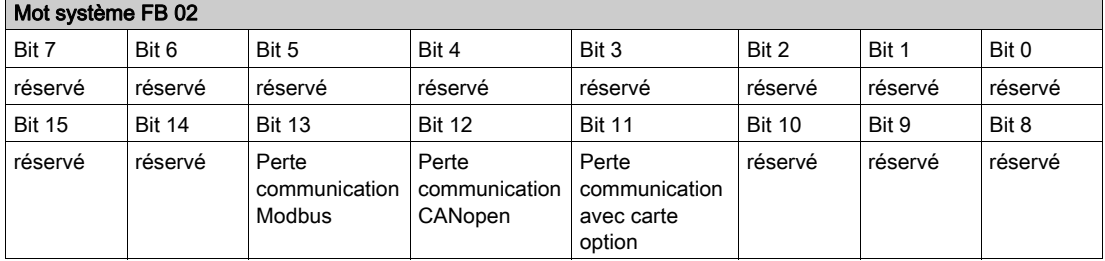

#### Informations sur les bits 13, 12 et 11

La détection se base sur la perte de communication, pas sur l'absence de communication. De ce fait, il doit exister une communication initiale pour permettre la détection.

### Vue d'ensemble du mot système FB 06

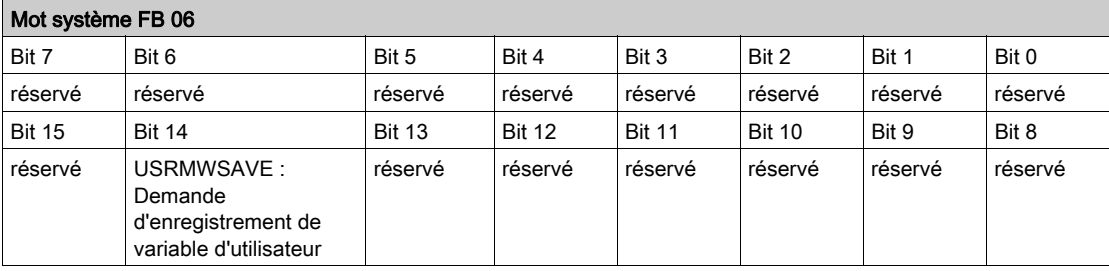

### Informations sur le bit 14

Le bit %S006.14 est le bit %S94 sur Modicon M340 et Premium.

## A AVERTISSEMENT

### MODIFICATIONS DES PARAMÈTRES SANS EFFET

Si vous réglez le bit 14 du paramètre [MOT SYSTÈME FB 06] sur 1, l'enregistrement des paramètres dans l'EEPROM commence. Bien que les paramètres soient sauvegardés dans l'EEPROM, aucune autre modification des paramètres ne peut être sauvegardée car l'accès en écriture à l'EEPROM n'est pas possible pendant ce processus.

Vérifiez que l'accès en écriture à l'EEPROM est possible avant de modifier d'autres paramètres (le bit 0 du registre de l'état interne ETI doit être 0).

Le non-respect de ces instructions peut provoquer la mort, des blessures graves ou des dommages matériels.

## <span id="page-66-0"></span>**Chapitre 6** Exemple d'application

### <span id="page-66-1"></span>Exemple d'application - panneaux de fenêtres

### Vue d'ensemble

Cet exemple décrit comment les vitres d'une serre peuvent être gérées automatiquement.

#### Spécifications

Le propriétaire d'une serre souhaite acquérir une installation permettant de gérer l'ouverture et la fermeture des vitres d'aération situées sur le toit de la serre.

La serre est munie de deux vitres dédiées à l'aération.

L'ouverture de ces vitres est commandée par un moteur et 2 capteurs indiquant si les vitres sont ouvertes ou fermées :

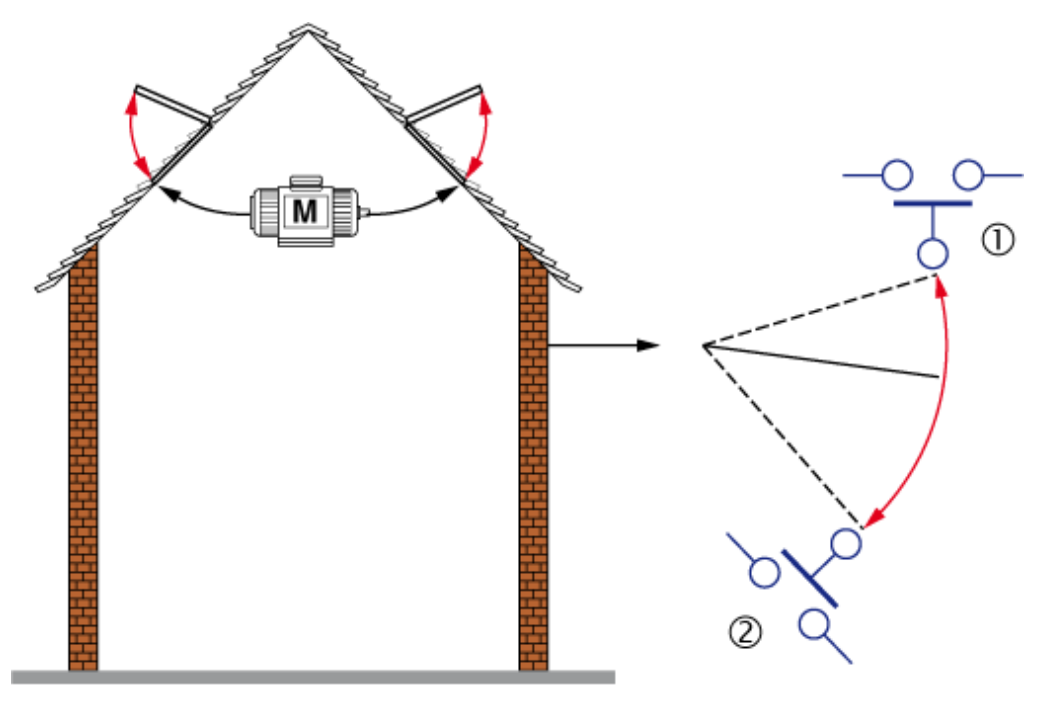

Pendant la journée, les vitres s'ouvrent pour aérer la structure lorsque la température atteint 25 ºC. Lorsque la température descend sous 20 °C, les vitres se ferment à nouveau.

### Table des entrées/sorties

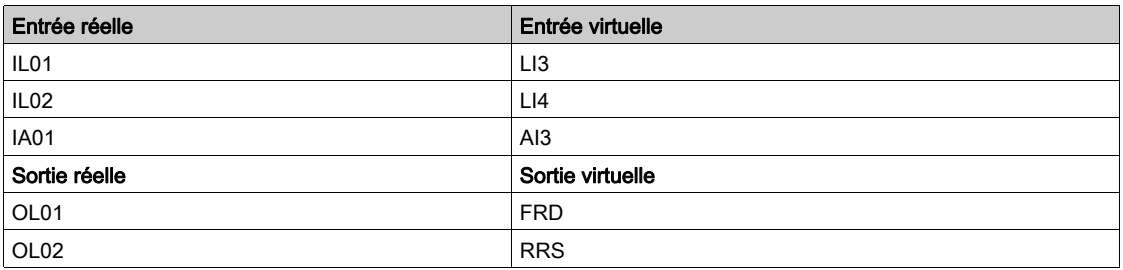

#### Créer des fiches d'entrées réelles

Double-cliquez sur les entrées/sorties, puis affectez le type de données via la fenêtre Configuration du port virtuel.

La procédure détaillée est expliquée à la section Créer une application FBD à l'aide de blocs de fonction[s](#page-16-0) [\(voir](#page-16-0) page 17).

### Créer un programme

Faites glisser des blocs de fonctions à partir de la fenêtre Jeu de blocs de fonctions. Définissez les liens requis entre les entrées, les blocs de fonctions et les sorties.

La procédure détaillée est expliquée aux sections Créer une application FBD à l'aide de blocs de fonction[s](#page-16-0) [\(voir](#page-16-0) page 17) et Configurer des blocs de fonctions [\(voir](#page-17-0) page 18).

Pour optimiser la durée du cycle, vous pouvez ajuster l'ordre d'exécution du programme

#### Vérifier l'application

La procédure détaillée est expliquée à la section Vérifier l'application [\(voir](#page-23-0) page 24).

#### Configurer les entrées, sorties et conteneurs ADL

La procédure détaillée est expliquée à la section Conteneurs ADL [\(voir](#page-63-0) page 64).

Lorsque le programme et l'affectation des paramètres sont terminés, vous pouvez transférer la configuration.

Après le transfert, pour exécuter le programme, vous devez régler le paramètre [Commande FB] F b C d sur  $5 \epsilon \cdot \epsilon$  à des fins de test.

Pour les applications indépendantes, cependant, utilisez le paramètre [Mode démarrage FB]  $F b \cdot H$  (voir le manuel de programmation dans le menu Aide).